## **TOPFIELD**

# **TF 5800 PVR**

User Manual

Digital Terrestrial Receiver Personal Video Recorder

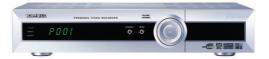

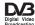

## **Contents**

| Co | Contents                            |                                        |                                                        | ii |
|----|-------------------------------------|----------------------------------------|--------------------------------------------------------|----|
| 1  | Introduction and getting started    |                                        |                                                        |    |
|    | 1.1                                 | .1 Unpacking                           |                                                        |    |
|    | 1.2                                 | te control buttons and their functions | 3                                                      |    |
|    | 1.3                                 | Rear panel connections                 |                                                        |    |
|    | 1.4                                 | Connecting up your PVR                 |                                                        | 8  |
|    |                                     | 1.4.1                                  | Connecting the aerial to your PVR                      | 9  |
|    |                                     | 1.4.2                                  | Connecting the PVR to your TV using a SCART $ \ldots $ | 9  |
|    |                                     | 1.4.3                                  | Connecting the PVR to your TV using the RF output $$ . | 10 |
|    |                                     | 1.4.4                                  | Connecting to your HiFi system                         | 10 |
|    | 1.5 Switching on for the first time |                                        |                                                        | 10 |
|    |                                     | 1.5.1                                  | Searching for TV and radio channels                    | 11 |
|    |                                     | 1.5.2                                  | Basic system settings                                  | 12 |
|    |                                     | 1.5.3                                  | Time and date options                                  | 12 |
|    |                                     | 1.5.4                                  | AV output settings                                     | 13 |
|    | 1.6                                 | Pay T                                  | V                                                      | 15 |
| 2  | Wat                                 | ching T                                | ΓV                                                     | 17 |

|   | 2.1                                   | Startir                 | rting to watch television                     |    |  |
|---|---------------------------------------|-------------------------|-----------------------------------------------|----|--|
|   |                                       | 2.1.1                   | Volume control                                | 19 |  |
|   |                                       | 2.1.2                   | Changing channels                             | 19 |  |
|   |                                       | 2.1.3                   | Radio channels                                | 20 |  |
|   | 2.2                                   | Electro                 | onic Programme Guide                          | 21 |  |
|   | 2.3                                   | Time S                  | e Shift television                            |    |  |
|   |                                       | 2.3.1                   | Rewinding TV                                  | 23 |  |
|   |                                       | 2.3.2                   | Pausing TV                                    | 25 |  |
| 3 | 3 Recording and playing TV programmes |                         |                                               |    |  |
|   | 3.1                                   | How y                   | your PVR records                              | 26 |  |
|   | 3.2                                   | Instan                  | t recording                                   | 28 |  |
|   | 3.3                                   | Curre                   | nt event recording                            | 30 |  |
|   | 3.4                                   | Sched                   | uled recordings                               | 31 |  |
|   |                                       | 3.4.1                   | Scheduling a recording using the EPG          | 31 |  |
|   |                                       | 3.4.2                   | Altering the details                          | 33 |  |
|   |                                       | 3.4.3                   | Viewing your recording schedule               | 35 |  |
|   | 3.5                                   | Thing                   | s you should know about recording on your PVR | 37 |  |
|   |                                       | 3.5.1                   | Dual recordings                               | 37 |  |
|   |                                       | 3.5.2                   | Watching television while dual recording      | 38 |  |
|   |                                       | 3.5.3                   | When recordings start or stop                 | 38 |  |
|   |                                       | 3.5.4                   | Leaving the PVR in standby                    | 39 |  |
|   |                                       | 3.5.5                   | Switching off while recording                 | 39 |  |
|   |                                       | 3.5.6                   | How recordings are named                      | 40 |  |
|   | 3.6                                   | Playing back recordings |                                               |    |  |
|   |                                       | 3.6.1                   | Playback features                             | 42 |  |
|   |                                       | 3.6.2                   | Bookmarks and resume play                     | 42 |  |
|   |                                       | 3.6.3                   | After you've watched a recording              | 44 |  |

| 4 | 4 Extra features |                                     |                                           |    |
|---|------------------|-------------------------------------|-------------------------------------------|----|
|   | 4.1              | Make the most of digital TV         |                                           |    |
|   |                  | 4.1.1                               | Subtitles                                 | 46 |
|   |                  | 4.1.2                               | Sound tracks                              | 46 |
|   |                  | 4.1.3                               | Picture in Picture                        | 47 |
|   |                  | 4.1.4                               | Digital teletext                          | 48 |
|   |                  | 4.1.5                               | Sleep timer                               | 49 |
|   | 4.2              | Organ                               | uising channels                           | 50 |
|   |                  | 4.2.1                               | Favourite channels                        | 50 |
|   |                  | 4.2.2                               | Setting up favourite channels             | 51 |
|   |                  | 4.2.3                               | Managing lists of favourites              | 52 |
|   |                  | 4.2.4                               | Watching TV using favourites              | 53 |
|   | 4.3              | Organ                               | nising recordings                         | 54 |
|   |                  | 4.3.1                               | Renaming recordings                       | 54 |
|   |                  | 4.3.2                               | Organising recordings                     | 55 |
|   |                  | 4.3.3                               | Copying recordings                        | 56 |
|   |                  | 4.3.4                               | Editing recordings                        | 57 |
|   | 4.4              | Addit                               | ional playback and viewing features       | 58 |
|   |                  | 4.4.1                               | Playing back multiple recordings          | 58 |
|   |                  | 4.4.2                               | Slow motion playback                      | 59 |
|   |                  | 4.4.3                               | Repeat playback                           | 59 |
|   |                  | 4.4.4                               | Parental lock                             | 60 |
|   |                  | 4.4.5                               | Restricting access to recorded programmes | 61 |
|   |                  | 4.4.6                               | Restricting access to TV channels         | 61 |
|   |                  | 4.4.7                               | Organising the channel list               | 61 |
| 5 | The              | PC Co                               | nnection                                  | 63 |
|   | 5.1              | Installing the software and drivers |                                           |    |

|                              | 5.2        | Conne                | Connecting the PVR to your PC                        |    |  |
|------------------------------|------------|----------------------|------------------------------------------------------|----|--|
|                              |            | 5.2.1                | Using Altair                                         | 65 |  |
|                              |            | 5.2.2                | How files are organised on your PVR                  | 66 |  |
|                              |            | 5.2.3                | Transferring files                                   | 67 |  |
| 6                            | Adv        | anced t              | features                                             | 69 |  |
|                              | 6.1        | МР3 р                | MP3 playback                                         |    |  |
|                              | 6.2        | Firmv                | vare updates                                         | 70 |  |
|                              |            | 6.2.1                | Installing a firmware update via USB                 | 71 |  |
|                              |            | 6.2.2                | Installing a firmware update via a serial connection | 72 |  |
|                              |            | 6.2.3                | Installing a firmware update over the air            | 73 |  |
|                              | 6.3        | TAPs                 | - Additional software for your PVR                   | 74 |  |
|                              |            | 6.3.1                | Installing TAPs                                      | 74 |  |
|                              |            | 6.3.2                | Starting TAPs                                        | 75 |  |
|                              |            | 6.3.3                | Starting TAPs automatically                          | 76 |  |
|                              |            | 6.3.4                | Troubleshooting TAPs                                 | 76 |  |
| 7 Troubleshooting and How to |            |                      | ooting and How to                                    | 78 |  |
|                              | 7.1        | Troub                | leshooting                                           | 78 |  |
|                              |            | 7.1.1                | Unexpected channel changes                           | 78 |  |
|                              |            | 7.1.2                | Failed recordings                                    | 79 |  |
|                              |            | 7.1.3                | PVR crashes                                          | 79 |  |
|                              |            | 7.1.4                | Incorrect channel numbers and duplicate channels     | 80 |  |
|                              |            | 7.1.5                | Unable to view Pay TV channels                       | 81 |  |
|                              | 7.2 How to |                      | to                                                   | 82 |  |
|                              |            | 7.2.1                | Adding a new channel                                 | 82 |  |
|                              |            | 7.2.2                | Moving home                                          | 83 |  |
|                              | 7.3        | 3 Contacting support |                                                      |    |  |

A Technical Information

84

## Chapter 1

# Introduction and getting started

Congratulations on buying a Topfield TF 5800 Personal Video Recorder (PVR). The TF 5800 allows you to view and record digital TV channels easily, via an ordinary television aerial. You can receive all the Freeview channels broadcast in your area, which includes a range of digital radio stations too. In addition, with a small subscription module, you can access some additional channels from pay TV broadcasters.

Your new PVR allows you to record two different programmes simultaneously, and even to play back existing recordings while you're making new ones. With it's large hard drive, there's plenty of space for all the shows you want to watch, and the built in electronic programme guide (EPG) makes it easy to find programmes and schedule automatic recordings.

As well as recording and playback of TV programmes, it has plenty of other features. You can pause TV when the phone rings, for example, or rewind a sports match to watch someone score a second time. Channels can be arranged into groups of 'favourites,' and there are other useful features like picture

in picture, interactive services and even a link to your home computer.

We'll cover all of those issues in this manual, starting from basic installation and setup, then looking at everyday use, and finally giving you an idea of some of the advanced features that you can make use of when you're comfortable with how your PVR works.

## 1.1 Unpacking

Before going any further, check that you have received the following items with your PVR. If any are missing, please contact your supplier.

- Remote control unit
- Two AA batteries for the remote control
- One aerial cable, to link the PVR to your TV aerial
- One loop cable (a short aerial cable)
- One SCART cable, to link the PVR to your television set
- · A copy of this user guide

Unpack the cables, and insert the batteries in the remote control; make sure you insert them the correct way round, following the symbols on the inside of the battery compartment.

Before going any further, you should familiarise yourself with the remote control and with the connectors on the rear of the PVR. Let's look at the remote control first. Dont worry if some of the things we mention here seem a little unusual—all the functions and features will be explained later on.

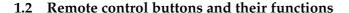

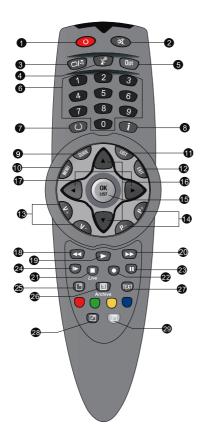

- ① Power Use this button to switch the PVR in and out of standby mode.
- ② Mute Press mute to temporarily switch off the sound; press again to switch it back on.
- ③ TV/Radio Switch the PVR between television and radio channels.
- 4 Satellite This button switches the output of the main SCART socket between the PVR's picture and the device connected to the secondary SCART socket.
- (§) Opt The Opt button gives access to additional features, such as subtitles, favourites, soundtracks and the sleep timer.
- ⑥ Numeric keys These are used to enter channel numbers and menu options. The 0 key also cycles through picture size options.
- Recall The Recall button switches between the current channel and the previously viewed one.
- Info Press iIto display more information about the current programme or a programme highlighted in the

EPG.

- Menu Use this button to access the PVR's menus, or to return to the previous menu from a sub-menu.
- ① List Press List once to display a list of all the channels stored for TV or Radio. Press it again when the list is displayed to select a group of Favourite channels.
- (12) Exit Press Exit to leave the current screen.
- ① V+/V- These buttons increase and decrease the volume. In some screens, they also work as right and left movement keys.
- ① P+/P- The P+ and P- buttons move to the next or previous channel in the channel list or the current Favourites list. In some screens, they also work as up and down movement keys.
- (5) OK/List The OK button is used to select items in menus, and in interactive services. When viewing live TV, it displays the channel list, and when viewing a recordings, it will display the list or recordings in the archive.
- (b) Up and down keys In system menus, the up and down keys allows you to choose an item from the menu. They are also used to navigate through the electronic programme guide, and in interactive services.
- ① Left and right keys In system menus, left and right keys allow you to change the options for a menu item. They are also used to navigate through the electronic programme guide, and in interactive services.

- 18 Rewind Press to reverse playback; press again to increase speed, or hold down to move along the progress bar.
- (9) Play Press to go to normal playback speed, or to display the progress bar for faster navigation when playback has already started. From the Archive, press to resume playback from the last position.
- ② Fast forward Press to start fast forward, and again to increase playback speed, or hold down to move along the progress bar.
- ② Stop Press to stop playback, to stop a recording, or to jump back to live TV from time shifted television.
- 22 Record Press to start a recording.
- ② Pause Press to pause playback of a recorded programme or live television.
- ② Slow motion This button starts slow motion playback. Subsequent presses change the speed of playback.
- ② PiP move Press this button once to start the Picture in Picture (PiP) function. Press again to change the position of the Picture in Picture, and to turn it off.
- ② Archive This button displays the list of recorded programmes that have been saved on your PVR's hard disk.
- ② Text button The Text button is used to access or leave interactive services, such as BBCi and Teletext.
- 28 PiP Swap This button swaps the Picture in Picture with the main picture.
- White key When the PiP function is being used, this key displays a list so that you can choose which channel is displayed in the smaller picture. When the Progress Bar is displayed, it allows you to select a

section of a programme for repeat playback or editing.

③ Colour keys The coloured keys on the remote control are used by interactive services, such as BBCi or Teletext—for example, you may see a message on screen asking you to 'Press Red.' The keys are also used in some of the PVR menus, where you will usually see an on screen message telling you which key to use for which function.

## 1.3 Rear panel connections

The TF 5800 PVR has a wide range of connections on the back panel, and it can look a little complicated at first. Dont worry — it's much simpler than it looks, and not everyone needs to use all the connections. We'll explain some of the most common ways of connecting the PVR after we've looked at the rear panel.

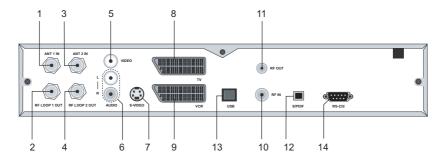

- ① ANT 1 This is the input to one of the TV tuners in your PVR (it has two, so that it can record two things at the same time.) This socket should be connected to your TV aerial.
- ② RF LOOP 1 OUT This is the output from the first tuner. Normally, you should use the supplied loop cable

to connect this to the ANT 2 connector.

- ③ ANT 2 ANT 2 is the input to the second of the tuners in your PVR.
- ④ RF LOOP 2 OUT This is the output from the first tuner.
- ⑤ Video output This yellow socket carries composite video. This format is used by some video projectors, and audio visual amplifiers; most users will not need to use this socket.
- Audio outputs These two connectors provide left (white)
   and right (red) channel audio outputs, which can
   be connected to a hi-fi system, if you wish.
- S-Video The S-Video output is another way of connecting some televisions, projectors or AV amplifiers to your PVR. Again, most users will not need to use this socket.
- ® TV SCART This is the main output socket from your PVR, carrying both audio and video connections using the large SCART connectors. You should normally use the supplied SCART cable to connect this to the corresponding socket on your television set.
- VCR SCART This is a secondary SCART socket. It is intended to be used to allow other devices to record the material you are watching or playing on your PVR, and can also pass their signal through to your television, so that even if you have only one SCART connector on your TV you can use, for example, both the PVR and a DVD player, selecting one or the other via the Satellite button on the remote control.
- RF IN The RF in connector allows you to feed a signal from a TV aerial into the PVR, where it will be com-

- bined, on the RF OUT socket, with a signal showing the PVR's display.
- ① RF OUT This output provides the display from the PVR as an ordinary TV channel, so it can be selected on televisions that have no special AV inputs.
- (2) S/PDIF optical connector If you have an audio visual system with a surround sound decoder or an amplifier that has optical input, you can use this connector to link it to your PVR. (Note that multi-channel digital surround, such as Dolby Digital, is not currently broadcast on UK digital terrestrial TV channels).
- (3) RS-232 Serial port The Serial port connector allows you to update the software on your PVR using a computer that does not have a USB connection.
- (1) USB port By connecting to your computer using this USB port, you can upgrade the built-in software of the PVR, transfer recorded programmes to your computer, or transfer music files from the computer to play back on the PVR.

## 1.4 Connecting up your PVR

As you can see, there is a wide range of connectors on the back of the PVR, and consequently you can set it up in a number of different ways. To some extent, the way that you choose will depend on the other equipment that you have. We'll cover the most basic cases here.

The first thing you need to work out is how you will connect your PVR to your television.

Most modern television sets have one or more connectors for other equipment, often referred to as AV, EXT or SCART connectors. If your television does not have any inputs, and can only receive signals through its aerial connection, you will need to use the RF OUT connector on your PVR; we shall describe how to do that shortly.

## 1.4.1 Connecting the aerial to your PVR

Whatever sort of connection you have between the PVR and the TV, you need to connect the PVR to your television aerial so that it can receive digital TV channels.

Note that in some areas, you may need to upgrade your aerial to ensure that you receive digital television broadcasts—good reception of existing analogue signals is no guarantee of good digital reception.

The first connection you should make is to connect a cable from your TV aerial to the ANT 1 connector on the back of the PVR.

However your PVR is connected to the TV, you must ensure that there is a connection to both the ANT1 and ANT2 connectors on your PVR, so that both tuners work properly. Normally, you do that by using the supplied loop cable to link from RF LOOP1 OUT to ANT 2.

However, if you are in a weak signal area, or are using a signal amplifier with more than one output, you may achieve better results by connecting a cable from the aerial or amplifier directly to the ANT2 connector, rather than using the loop cable.

### 1.4.2 Connecting the PVR to your TV using a SCART or AV cable

For best results with a standard television set, you should use the supplied SCART cable, plugging one end into the TV SCART socket on the PVR, and the other end into a free SCART socket on your television.

If you have more than one SCART connector on your television, you should choose one with 'RGB' (Red, Green, Blue) support, since it can give a better picture. You may wish to

experiment with different sockets on your TV, since some may have different facilities, such as automatic switching when the PVR is turned on, while others may not.

Some televisions have inputs via S-Video or Composite connectors, rather than SCART. If you have such a television, use an appropriate cable to link the socket on the PVR to the matching socket on your television.

## 1.4.3 Connecting the PVR to your TV using the RF output

If your television does not have an AV input, you will need to use the RF output from the PVR. In this case, you will need to connect a cable from the RF OUT socket (number 13 in the diagram) to the aerial connector on your television.

To ensure your television can also pick up existing analogue channels as well, you will need to connect a cable from your TV aerial or from the RF LOOP2 OUT connector on the back of the PVR to the RF IN connector (number 12 in the diagram). If you do not want to watch analogue TV channels any more, this link will not be needed.

After connecting the PVR's RF OUT to your television, you will need to tune one of the buttons on your television to channel number 36 to see the output from the PVR.

## 1.4.4 Connecting to your HiFi system

If you wish to play the sound from the PVR through your HiFi or audio visual system, you should connect either the S/PDIF digital audio connector or the left and right audio connectors to an input on your audio system.

## 1.5 Switching on for the first time

Now that you have your PVR connected, you should plug it in to a mains socket, and switch on at the wall. Ensure that

your television set is turned on and that the correct input or channel has been selected, so that you will be able to see the display from the PVR.

Now, press the Standby button on the front of the PVR or on the remote control. As the PVR starts, the front panel display will show first C4.56, followed by the word 'run'. You will need to perform some initial set up steps before you can start using your TF 5800.

## 1.5.1 Searching for TV and radio channels

The first step in setting up your PVR is to search for the available TV and radio channels.

If there are no channels stored, you will not be able to access other menu options. If you ever use the Factory Setting option in the menus to fully reset your PVR, you will have to perform this procedure again.

When you turn on the PVR, it may automatically display the Service Search screen. If not, press the Menu button on the remote control, move to Installation with the arrow keys, then press OK.

On the next screen, move to Installation, and press OK again. Next select Service search and press OK.

On the next screen, move to Search Mode and ensure that the Auto option is selected —you can change options by using the left and right arrows.

All the system menus work in this way; in future, we'll simply explain which options to select; remember to move up and down to highlight menu entries, left and right to change the options, and OK to select or confirm.

Next, move down to Start search, and then press OK. The PVR will start to search for channels, and will display a list of TV and radio services as they are found.

It may take several minutes for the search, and it is common for no channels to be found until quite late in the process. Be patient; when the scan is complete, you will see a message telling you how many TV and radio channels, or services, have been found. Press OK to save the list, and then press Menu to move back to the main menu from the Installation screen.

If you receive signals from more than one transmitter, or are in a poor reception area, you may miss some channels, or receive duplicates of others when searching. You can find out how to resolve this problem in the Advanced Features section of the manual.

### 1.5.2 Basic system settings

As well as tuning your PVR in to the available channels, there are also some other settings that you should check, to ensure that you get the best performance from your new TF 5800.

Remember that you'll also need to check these settings if you decide to perform a full reset of your PVR at any time.

## 1.5.3 Time and date options

First, we'll set the time options, which ensure that the PVR knows where it is, and displays the correct time for programmes in the Electronic Programme Guide. From the Main menu, choose System Setting, and then Time setting. You should see a screen like this one.

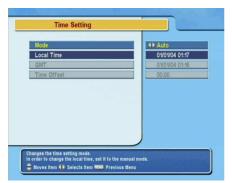

First, select the top item in the menu, Mode, and ensure that it is set to Auto; this will allow your PVR to receive its time signal from the television stations, keeping it accurate all the time. Next, move down to Time Offset.

The left and right arrow keys change the offset in fifteen minute steps; if you are not in the United Kingdom, you should use this option to select the correct difference between your time and GMT (or UTC as it is also known). Remember that this difference may change with the start or end of summer or daylight savings time.

If you are in the United Kingdom, you should ensure that the Time Offset is set to Auto; use the left key to decrease the time offset to 00:00, and then press left once more; the offset will now say Auto, and your PVR will automatically change to and from British Summer Time.

Return to the previous menu, System Setting, and select A/V Output Setting.

#### 1.5.4 AV output settings

The AV output settings screen allows you to set the PVR options to match your television set.

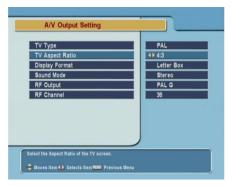

Set the TV type to PAL for most European television sets. The Video Output option selects the type of video signal that will be sent via the TV SCART socket. You can choose between RGB, S-Video, YUV (also known as component, and used with some flat-panel displays), and CVBS, also known as composite.

For most televisions, you will get the best picture by choosing the RGB option. If, while you change this option, the picture on your television disappears, or changes to black and white, simply use the arrow keys to select another option, until you can see the display correctly. Some televisions may take a few seconds to adjust to a new setting.

Use the VCR SCART setting to change how the signal from the VCR SCART connector is passed through to your television. When set to Standard, it will be automatic, and so will depend on the device you have connected to the VCR SCART; for example, a video recorder's picture may display only when it is playing, while a DVD player may display all the time. If you set this option to External A/V, then the picture from the device you have connected to the VCR SCART connector will only appear on your television when you select it via the Satellite button on the remote control.

If you have a widescreen television, you should set the TV Aspect Ratio option to 16:9; for a conventional television set, set it to 4:3.

The 16:9 Display format controls how widescreen programmes will appear on a non-widescreen television. If you select Letter Box, then the picture will appear with black bars top and bottom; select Center Extract to see a picture that fills the whole screen, with some of the side information lost.

You can cycle through the different display size options by pressing the 0 button on the remote control while watching a programme; a message will appear in the top right of the screen telling you which option has been selected, and the settings in this menu will also change.

The Sound mode allows you to select stereo, mono, left or right channels; you should normally leave this set to Stereo.

The RF Type should be set to PAL-I for UK television sets, and controls how the sound is sent when you are using the RF OUT connector on the back of the PVR to link to your television.

If you are using the RF OUT connector, you may also need to change the RF Channel option; it will initially be set to 36, which is the same channel used by many video recorders for their outputs; if you experience interference, you should change this to a spare channel number.

If you do alter the RF Channel, you will also need to change the appropriate tuning settings on any televisions connected to the RF OUT connector.

When you have made the necessary changes, if any, to the settings in this menu, you're ready to start using your PVR. Press the Exit key on the remote control to leave the menus, and turn to the next chapter, where we'll explain the basic features and how to use them.

## 1.6 Pay TV

Although most of the channels broadcast on digital television in the UK are free, including all BBC channels and all the existing channels available on analogue television, there are a few that are only accessible via a subscription.

Your TF 5800 PVR is capable of receiving these additional channels when it's fitted with a subscription module. If you choose

not to add a subscription module, you will still be able to see all the free channels and listen to all the radio stations.

Your PVR will automatically detect all channels during the setup procedure that we have described, including any pay TV channels being broadcast, but you will need to install the subscription module, called a CAM (Conditional Access Module) before you can view the pay channels.

To install a CAM, make sure your PVR is in standby mode, and pull down the flap at the right hand end of the front panel.

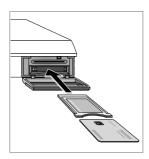

Push the module into either of the slots—it doesn't matter which one—until it is fully inserted; the button to the right of the slot will pop out. Ensure that the CAM is the correct way up; the multi-way connector should be pushed into the slot, and the corner of the connector that does not have a small plastic ridge sticking out should be at the top left.

Next, insert the viewing card into the slot on the front of the CAM. To activate your subscription, you will need to follow the instructions supplied with the CAM and viewing card.

When your card is activated, it will be used automatically by your PVR, so that pay channels can be viewed just like any others.

If you attempt to view a pay tv channel without a subscription module, or with an invalid viewing card, a message will be displayed, telling you that the channel is scrambled.

## Chapter 2

## Watching TV

Your PVR incorporates twin digital television tuners, allowing you to pick up more channels than an older analogue television set, together with some radio stations that are also broadcast on the digital TV service. In this chapter, we'll explain the basics of how you watch TV or listen to the radio with you PVR, and start to explore a few of the new features that it offers.

#### Why twin tuners?

With an analogue television and a video recorder, there was a tuner in each device, so you could watch one programme on your TV and record another on your video. By having twin tuners, the TF 5800 PVR allows you to do the same for digital television, unlike single tuner 'digiboxes,' where you can only record the channel that the box is displaying.

To start watching TV through your PVR, turn on your television set, and then press the Power button on the remote, or the Standby button on the front of the PVR.

Some televisions will automatically switch to the correct connector when the PVR is turned on; on others, you may need to

select the appropriate channel or input.

After a short pause, the word 'run' will appear on the front panel display of the PVR, shortly after that, you'll see the television picture. The front panel will display the letter P, followed by the channel number.

## 2.1 Starting to watch television

Just after the picture appears, the information box will appear on screen; it looks a little like this:

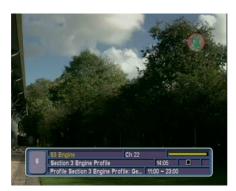

This box appears briefly each time you change channel; as you can see, at the left is the channel number, while the channel name appears just to the right of it. Below that is the name of the current programme, followed by a short description.

Further to the right, you'll see a graph showing the signal strength and quality, and below that is the current time, information and a series of icons that indicate other information about the channel, such as whether or not subtitles are available, or a \$ symbol to indicate that a channel is a pay TV channel.

You can see additional information about the current programme by pressing the Info button [button picture] while the information box is on screen. Press Exit to hide it. Another press of the Info button will display the box again.

You can also use the left and right keys on the remote control to switch between the details of the current programme and the next programme on the channel you're viewing.

#### 2.1.1 Volume control

Use the and controls on the remote to alter the volume to a comfortable level. You may need to adjust the volume on your television set too, so that the controls on the PVR's remote give you a good range of control, without too much noise or distortion.

To temporarily switch off the sound, press the button on the remote control. Press it again to restore the sound to the previous level.

The PVR's remote control changes the volume or mutes the sound sent through the TV SCART connector, the left and right audio connectors, and the RF OUT. Neither the volume nor the mute buttons affect the signal sent to the VCR SCART connector, or the S/PDIF optical connector.

## 2.1.2 Changing channels

The simplest way of changing channels is to press the appropriate numbers on the remote control; if a channel number has more than one digit, don't wait too long between each key press.

For example, to switch to Five, press 5. To switch to ITV4, press 3 then 0.

You can also use the and buttons on the remote control; press either of these keys to move to the next or previous channel in the list. They're a good way of just flicking through the channels to see what's on—as each channel appears, the Information box will pop up, telling you the name of the current programme.

If you're not sure which channels you have, or you can't remember the correct numbers, press the List, or OK/List button on the remote control, and you'll see a display like this:

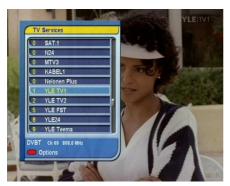

Here you can see all the TV channels that your box has stored, with their channel number at the left, and the name at the right. If any pay TV channels were detected, they will be marked with a \$ symbol.

Use the up and down keys to move through the list, and press OK to switch to the channel that you've highlighted.

#### 2.1.3 Radio channels

As we've said, your PVR can also receive some radio channels. Don't be surprised if you can't see them in the channel list, or if you can't change to them by typing in their number.

Radio and TV channels are kept separate, and to listen to a radio station, all you need to do is switch to Radio mode, by pressing the button on the remote control, and then select the radio channel you want to hear.

When the PVR is in radio mode, it works in just the same way, but the front panel will display a small letter R, followed by the channel number of the radio station you're listening to.

The only difference is that when you look at the channel list, or move through the channels with the P+ and P- keys, you won't see any television stations. Instead, you'll just see the radio stations.

To switch back to watching television, just press the TV/Radio button again.

## 2.2 Electronic Programme Guide

The Electronic Programme Guide, or EPG, is like a built-in version of a TV listings magazine, allowing you to see what programmes are on, for up to seven days ahead. You can see a short synopsis of each programme, and in the next chapter we'll explain how you can use the EPG to schedule recordings of programmes that you want to watch.

To access the EPG, press the on the remote control. You'll see a display like this, showing the current channel, with a list of the programmes following the current one.

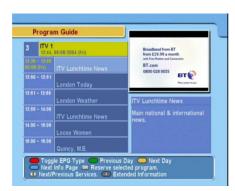

The first time you access the EPG after switching your PVR on, it may take a few moments for the information to appear. It may also take a moment for the information to appear when you move to a new channel.

Use the up and down keys to highlight different programmes; as you move down the list, you'll see the short description of the highlighted programme change, in the bottom right quarter of the screen. If you can't read the whole description, press the Blue button to see the next section of it, or use the Info key to display the whole description in one go; another press of the same key will hide it.

The left and right arrow keys allow you to view the EPG for a different channel; when you use them, you'll see that the picture in the top right or the screen changes, so that it always shows the channel for which you're viewing the guide.

You'll also see at the bottom of the screen that you can use the

Green and Yellow keys on the remote control to move backwards and forwards by one day at a time, so you can easily see what's on tomorrow.

Finally, pressing the Red key on the remote will change the EPG from the current, single channel view, to a multi channel view, like this:

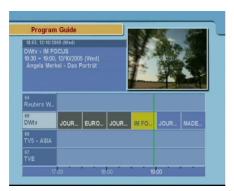

In this view of the EPG, you'll see a time-line across the bottom of the screen, and a grid showing four channels at a time, with the programmes for each channel. The green vertical line represents the current time, so you can see how close programmes are to ending.

Use the left and right arrows to select programmes on the current channel; you'll see their descriptions in the top left corner of the screen, and just as with the single channel guide, you can press the Info button to see more details, while green and yellow keys move by a day at a time.

If you'd like change the time span of the information, to include more or fewer hours, use the Fast Forward and Rewind Keys.

Use the up and down arrows to highlight a different channel; the picture at the top right of the screen will change. Pressing Guide again, or Exit to close the EPG and watch the channel that's highlighted.

If you've moved a long way through the EPG to look at what's on in future, you can return quickly to the current time by pressing the Red button to switch to the other EPG view at the current time, then again to switch back to your current view.

#### 2.3 Time Shift television

Because it has a hard disk inside, your PVR is able to constantly save the TV programme that you're watching. That means that it can make TV more convenient than ever—you don't need to miss something crucial when the phone rings, or wonder what a character in a drama just mumbled, thanks to time shifting.

Time shifting just means that the most recent hour of the television channel you're watching is saved on the PVR's disk; each time you change to a new channel, it starts to save the programme you're watching, so if you've been watching for 20 minutes, all those twenty minutes will be on the disk. If you've been watching for 85 minutes, then the most recent hour will be on the disk, and the first twenty five minutes won't be there any more.

What does all this mean to you?

## 2.3.1 Rewinding TV

Simple. When you're watching live TV, and you want to see something again, just press the button on the remote control, and the programme will start to play in reverse. To go faster, press Rewind again.

When you reach the point where you want to start watching, perhaps to see a goal again, or to try and catch some important dialogue, just press the button.

You'll see a display at the top right hand corner of the screen, telling you how far behind live TV you are and, if you like, you can use the → key to move forwards again, until you catch up with the live broadcast.

When you do that, you'll see a message with the word 'Live' at the top right corner of the screen.

If you change channel, the PVR will discard the information on its disk, and start recording the new channel, so if you swap channels during the ads, you won't be able to rewind when go back to the previous channel. Since looking at other channels in the EPG changes channel, it also clears the time shift information.

While the Rewind function is useful, the fastest speed is only three times normal. If you want to go back a long way, it's quicker to use the Progress bar instead.

Press the and you'll see something like this on the screen.

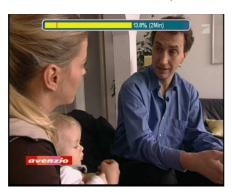

The Progress bar is the bar in the box at the top of the screen, and the yellow area represents the information thats saved on the hard disk.

You use the Rewind and Fast Forward keys to move along the progress bar quickly, so you could go right back to the beginning, for example, if someone else has come into the room and wants to view the programme you're watching, or use Fast Forward until you catch up with live TV.

Press Play again to hide the progress bar. You can also access the Progress bar directly by holding down the Rewind or Fast Forward keys.

At any time, if you decide you want to jump straight to live TV, just press the **b**utton. You'll see the Live message appear, and you'll now be watching at the same time as everyone else.

## 2.3.2 Pausing TV

Rewinding is useful to see something again, but if you don't want to miss something, press the **to** button instead. You'll see a pause symbol appear at the top right of the display, and a counter showing you how far behind live TV you are.

When you want to carry on watching, just press Pause again, or press Play, and you can carry on from where you left.

You're now watching time-shifted TV, and you can use the fast forward and rewind buttons, just as we described above. Press the Stop button at any time, or use Fast Forward, to return to live TV.

Why not press Pause when your favourite programme starts, then go and put the kettle on? When you've made your drink, press Play to start watching, and then Fast Forward through the ad breaks, until you've caught up with live TV again.

Note that time shifting is not possible if your box is watching a third channel while recording two others at the same time, since that would require a third recording to be made.

Now that you know how to watch TV, and use the PVR to time shift live TV, turn to the next chapter, where we'll explain how you can schedule and play back recordings of programmes.

## Chapter 3

# Recording and playing TV programmes

At the heart of your Topfield PVR is its ability to record and play back television programmes using its hard disk. You don't need to worry about finding a blank tape, or recording over something important—and, unlike a VCR, the quality of the recordings is just the same as the original broadcast.

With a large hard drive, you can store many hours of recordings—roughly 80 hours if your PVR has a 160Gb disk, or 125 hours on one fitted with a 250Gb disk.

In this chapter, we'll explain how you can set your PVR to record programmes for you, how to play them back, and some of the other basic functions that will help you make the most of your TF 5800.

## 3.1 How your PVR records

Before we start looking at the different ways you can record, we'll explain each of them, so you can decide which is the best option to use.

Instant recordings are just like pressing the record button on a video recorder; the PVR starts to record the programme that you're watching, so if a programme is just about to start, you could begin an instant recording, without having to worry about setting the timer.

Current event recordings are similar to instant recordings, for the channel that you're viewing. But instead of just recording from when you start, they include some or all of the time shift information, allowing you to save material that you've already seen. So, if you've been watching a programme and decide that you'd like to see it again, a 'current event' recording will save the parts you've already watched, as well as the rest of the programme.

Note that only material that's in the time shift can be saved, so if you've just changed to a channel, you won't be able to save parts of the programme that were on before you changed channel.

Scheduled recordings are recordings that are made by telling your PVR what channel you would like it to record, and at which time. The PVR will automatically turn on if it's in standby mode, save the programme on the hard disk, and the switch off again—just like setting a recording on a VCR.

So, as you can see, there are different ways of starting recordings, depending on the circumstances, but don't worry —they're all quite easy to use, and we'll explain each one in turn.

And, thanks to the Electronic Programme Guide, scheduling recordings is much, much easier than with a video recorder. You can simply look through the EPG, and press a couple of buttons to select programmes that you would like to have recorded.

Thanks to its twin tuners, the TF 5800 can actually record two things at the same time, so you don't need to miss out on anything just because two programmes clash on a night when you're out with friends. You can even watch a programme

you've recorded previously while it's making two new recordings, or watch a different TV channel. We'll explain later how all of this is done—and some restrictions on what you can do when recordings are being made—but first, we'll look at the basics. You'll be recording your favourite shows in no time at all.

## 3.2 Instant recording

An instant recording is just what you'd expect; simply press the button on the remote control, and the PVR will start to record for two hours.

You'll see a record icon appear in the top right hand corner of the screen for a few seconds, like this:

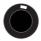

The recording will be automatically named, using the name of the current programme. If you don't want to record for two hours, you can simply stop the record-

ing at any time, by pressing the **\\_** button. You'll see a message like this:

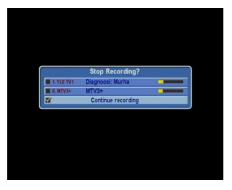

Just use the up and down keys to select the recording, and then press the OK button.

Note that the PVR will not save very short recordings, lasting less than about three minutes.

Of course, sometimes you might not want to hang around to press the stop button, and you just want to record to the end of the programme, or for the next fifteen minutes. No problem! After starting the recording, just press the Record button again, and a menu will be displayed on the screen, like this:

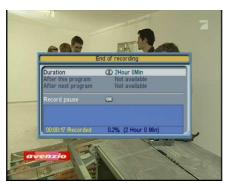

Use the up and down keys on the remote to select one of the options. With the first one, the length, you can use the left and right keys to increase or decrease the recording time.

Often though, it's more convenient to say which programme you want recorded, and that's what the next two options let you do. The first tells the PVR to stop at the end of the current programme, and the second tells it to stop after the following programme, so if you know that your favourite show is on in a few minutes, you can start an instant record, and tell the PVR to stop at the end of your favourite show.

Remember that the recording will be automatically named based on the programme that's being watched when you first press Record. So, if you're watching the news, and realise that you want to record the drama that's on next, you can tell your PVR to stop recording after the drama has ended, but the recording will have the name of the news programme.

Below the options for when to stop recording, you'll also see another option, to pause the recording. You might want to use this, for example, if there's a news bulletin in the middle of a film you're recording. Just press the Record button, select the Pause option and press OK. Then, when the news bulletin fin-

ishes and the film starts again, press Record and then choose to continue recording.

## 3.3 Current event recording

Instant recordings are useful if you've not missed much of a programme, or you want to record the programme that's on next, but with a current event recording, you can also include the bits of the programme that you've already watched, as long as you haven't changed channels at all.

They're not quite as easy to start as an instant recording, but once you've seen how, you'll find it's quite straightforward.

Instead of pressing the Record button, you record the current event by pressing on the remote control to display the PVR's main menu. Select Recording, and then you'll see a screen like this.

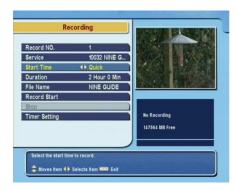

Move to Start Time and then use the left and right arrows on the remote control to change the setting to Current event. Now, move down to Record Start and press the OK key. The PVR will automatically work out how much of the programme is left to record, and set the length of the recording for you.

You'll see a message telling you that the recording has started, and you can press to return to viewing.

There's another way to record some of the current event too, with fewer button presses, but without the PVR working out when to stop the recording. Just use the Rewind key to move back through time shift television, as we described in the pre-

vious chapter. Then, when you reach the point where you'd like the recording to start, press the Record button on the remote control, as if you were starting an instant record. The recording will automatically include everything from your current position onwards. Press Stop to jump back to live TV, and press Record to display the menu with options for the recording's duration, just like instant recording.

## 3.4 Scheduled recordings

Of course, a lot of the time you'll be using your PVR to record programmes because you won't be in when they're due to be broadcast, so you need to schedule recordings. Your PVR will work through the list, automatically recording at the appropriate time, and even wake up from standby if necessary.

## 3.4.1 Scheduling a recording using the EPG

The easiest way to schedule a recording is using the Electronic Programme Guide—the PVR will automatically set the correct time, channel and duration.

Before we go further, you need to know that there are two types of entry you can make in your PVR's recording schedule.

The first is called 'preselecting,' which means that the PVR remembers that you want to watch the programme you've selected. It will switch to the appropriate channel at the right time, so that you dont miss the programme, but it won't actually record.

The second type of entry in the schedule is a recording; the PVR will switch to the appropriate channel and record the programme on its hard disk for you to watch later.

You can schedule up to seventy different events, and events can overlap each other, so you can tell your PVR to record a

programme that starts on one channel, and then to change to another channel fifteen minutes later to watch something else, for example.

You cannot have more than two things scheduled at the same time, regardless of whether they are recordings or pre-selections, and you can't pre-select two things at the same time—you can only watch one TV programme after all! If you try to schedule too many overlapping events, the PVR will display a message.

Now, let's see how to create an entry in the schedule. It's very easy. Press the button to display the EPG. You can schedule from both the single channel and the multi-channel views, so browse around the EPG until you see a programme that you want to record, and move to it with the arrow keys.

When you've highlighted the programme—the box containing the name will turn yellow—just press the OK button, and a letter P will appear in the box, like in the picture here.

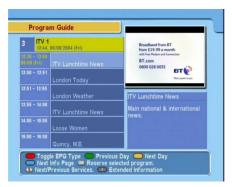

That's all you have to do, if you want to watch a programme. If you'd like to record it instead, just press OK again, and the P will turn into a red R. As you browse through the EPG, you'll see the P or R markers on the programmes you've already scheduled.

If you decide that you'd like to remove the programme from your schedule, just move to it again and press OK. If the programme was pre-selected, the P will turn to an R; if it was already set to record, it will be deleted from the schedule—so two presses of OK will delete a pre-selection.

You can also schedule a recording with one key press in the EPG by highlighting a programme and pressing the Record button; the red R mark will appear.

#### 3.4.2 Altering the details

As you can see, scheduling recordings couldn't be easier. But what if you'd like to record a programme each time it's on? Then, you'll need to create a timer that repeats automatically.

And what about programmes that start or end at the wrong time? It's frustrating to miss an important part of something because the news went on longer than normal.

Don't worry—it's very easy to alter the details of a recording that you've set from the EPG. You can do it at the same time as you schedule the recording, or later, by finding the P or R in the EPG.

Either way, all you have to do is press the Record button when the entry is highlighted in the EPG, and this screen will appear.

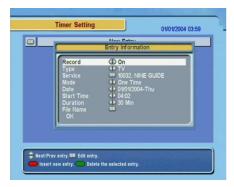

The top three items can't be changed; for a pre-selection, the Record type will say Off, while for a recording it will say On. If you want to change between the two, press Record again to close this screen, and then use the OK button to change between pre-selection and recording.

The first item you can change is labelled Mode, and is how often the recording will be made. To start with, it will be set to One time, Use the arrow keys to select other options, depending on when the programme is repeated.

Use Weekly to record on the same day each week, for example a programme that is on every Thursday.

Use Every Weekday to record at the same time, Monday to Friday.

Use Every Weekend to record at the same time on both Saturday and Sunday.

Use Every Day to record at the same time, seven days a week.

Below, you can choose the date on which the first recording will take place; use the arrow keys to change the date.

Next, you can change the start time and the duration; you may want to do this to ensure that you record the whole of a programme, even if it starts a few minutes early, or ends a few minutes late.

The start time and duration are independent of each other, so if you have selected a one hour programme that is due to start at 19:00, and moved the start time to 18:57, remember that the duration will also need to be increased to 63 minute to finish at the original time, or longer if you want to allow for late running as well. If you change the start time so that it moves from one site of midnight to another, remember to change the date too.

Underneath the running time, you'll see the name that will be used to store the programme on the PVR's hard disk. We'll explain later in the manual how you can change it. For now, simply move down to the next line, and press OK to save your changes to the schedule.

You can abandon your changes to the schedule by pressing the Record button while the editing screen is displayed.

If you have altered the details of a recording, for example by changing the start and end time, or setting it to repeat, you will see that the R symbol in the EPG is changed to Rt.

#### 3.4.3 Viewing your recording schedule

Once you've scheduled a number of recordings, you'll probably want to see which programmes you have added to your schedule, or you may even want to remove an entry from your list, without having to look through the EPG to find them all.

To see the recording schedule, press the button to display the PVR's main menu, and then select Recording. On the recording menu, choose the last option, Timer setting, and you'll see this:

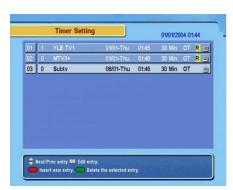

As you can see, the list shows the date, time and duration of the recordings that you've scheduled, together with the channel number.

The symbol at the right shows whether a recording is for a TV or a radio station, and just to the left is an abbreviation for whether or not a recording is repeated; it will show OT for one time, WL for weekly, WD for weekdays and WE for weekends.

If a recording is scheduled to repeat, the time and date in the list will be the next time the recording will take place.

To see more details of a recording, highlight it with the arrow keys and then press OK. As you can see, this is the same screen as the one that appears when you edit the details of a recording from the EPG, and it works in just the same way.

If you'd like to delete a recording from the schedule, simply move to it and press the Green button on the remote control

Press Exit to return to viewing from the recording schedule.

Scheduling a recording without using the EPG The programme information that's broadcast with digital TV signals usually covers a week's worth of programmes, but sometimes there are technical errors that mean it doesn't go that far into the future, or perhaps you've heard about a programme that's on next month, and you want to schedule a recording while you remember.

It's very easy to do—you can create a scheduled recording without using the EPG. First, you need to access the recording schedule in the way we've just described.

Then, press the Red button on the remote control to create a new entry. You'll see a screen like this appear:

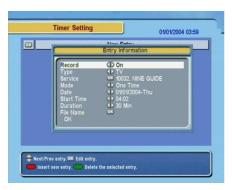

Make sure the Record option is On, and then move down to the next option and choose whether you want to record a TV or a radio channel.

On the next line, you can use the left and right arrows to move through the channels, or press OK to see the list, then move to one and press OK.

Next, select the mode—how often the recording will be made, for example daily, weekly, or just one time. On the next line down, use the arrow keys to pick the date for the recording.

The start time will automatically be set to the time when you began creating the timer; you can either change it with the arrow keys, or just type in a time, using the 24 hour clock, for

example 1745 for quarter to six in the evening.

Below the start time, set the duration, and then simply move down to the OK line, and press OK. The PVR will automatically give your recording the name of the programme that's being broadcast when it starts.

If you'd like to choose your own name for a recording, you can enter one using an on-screen keyboard, by changing the Filename option. We'll explain more about advanced features such as this later on in the manual.

#### 3.5 Things you should know about recording on your PVR

As you can see, recording is very easy with your TF 5800. But it's a sophisticated piece of equipment, and there are some things that may seem a little peculiar when you start to use it more. Here are some of the things you need to bear in mind.

#### 3.5.1 Dual recordings

Since it has two tuners, your PVR can record two things at the same time. You don't need to do anything complicated—it works out for you which tuner it needs to use. You can start a second recording simply by switching to another TV channel and pressing the Record button, or you can schedule two recordings for different programmes at the same time on different channels.

When dual recording is in progress, you'll see a second round symbol at the top right of the display, and if you press the Stop button to finish a recording, you'll see a display like this:

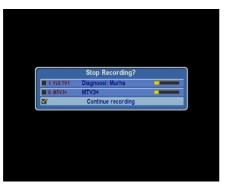

All you have to do is select the recording that you do want to stop, and press OK.

#### 3.5.2 Watching television while dual recording

While you're recording two channels at the same time, you can watch either of the channels you're recording. In fact, sometimes you can watch a completely different channel—that's because of the way in which digital television is transmitted.

The simplest way to see which channels are available when you're recording two things at the same time is to press the

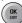

button on the remote control.

You'll see the channel list, but if you look closely, you may notice that some of the channels have a grey background, instead of the usual blue; these are channels that you can't select to view during your dual recordings. You will be able to select any of the other channels, either from the list, or by entering their number.

#### 3.5.3 When recordings start or stop

Sometimes, when recordings start or stop, the PVR may need your attention; for example, if you're watching a channel that won't be available when a second recording starts.

When this happens, the PVR will display a message on the screen. If you want your recording to take place, you need

to select Yes when this message appears (if you leave it on screen, the PVR will select Yes for you after a short pause). If you select No, or press Exit, then the recording will not take place, and you will carry on watching the current channel.

If you are watching a programme that is still being recorded, and have rewound so that you are not watching the live broadcast, when the recording stops, the PVR will automatically stop your playback too, returning you to live TV.

Additional software, called TAPs, can be loaded on to your TF 5800 PVR, and can automatically return you to what you were doing, if the PVR interrupts your viewing.

#### 3.5.4 Leaving the PVR in standby

You do not need to leave your PVR running all the time to make recordings. If you have scheduled recordings, the PVR will automatically switch on.

It will return to standby automatically at the end of the recording, unless you have used any of the controls on the remote control or the front panel during the recording. If you use the controls, the PVR assumes that you want to carry on watching television when the recording has finished.

Note that if your television turns on automatically when the PVR switches on, it may also be turned on when the PVR wakes up from standby for a scheduled recording.

#### 3.5.5 Switching off while recording

If you attempt to switch the PVR off while a recording is in progress, you will see a message displayed on screen, asking you if you want to switch off and terminate recordings.

Choose No to continue recording. If you choose Yes, all your recordings will be stopped, and the PVR will return to standby.

You can instruct the PVR to return to standby after the current recordings have finished, using the Sleep timer. Press the key on the remote, and move to the bottom option, Sleep timer. Use the right arrow key to choose 10 minutes, and then press OK. The PVR will count down the sleep timer until there is one minute left. If your recordings are still in progress, it will then wait until they have finished, before returning to standby.

## 3.5.6 How recordings are named

If you record two or programmes with the same name, the PVR will automatically rename the second and subsequent recordings, by adding a —and a number to the name. For example, if you already had a recording called Rome, the next episode to be saved would be called Rome-2, and the one after than Rome-3. If you deleted the first one, then the name Rome would be used again. We'll explain in the next chapter how you can change programme names yourself.

## 3.6 Playing back recordings

Now you've made some recordings, let's take a look at how to play them back. It's very easy. All you have to do to get started is press the button on the remote control, and you'll see the list of recorded files, like this.

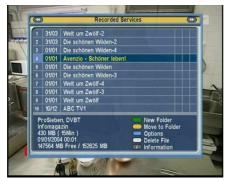

As you can see, the recordings have the names of the programmes they contain. Move up and down with the arrow keys, and you'll see that the bottom section of the screen shows additional information, including the channel, date and time of the recording, and the start of the programme's description.

You can see more of the description by press the Info button on the remote control.

You'll also notice that, at the bottom left of the screen, there's a message telling you how much of the space on your PVR's disk is free, and how much there is in total.

To start playing a programme, all you need to do is move to it with the up and down keys on the remote control, and then press the OK button. It will start playing from the beginning, and when it finishes, you'll see a message on screen saying 'Playback stopped,' before you are switched to live TV.

One of the most useful features you'll notice is that you'll see programmes appear in the archive list as soon as they start recording; when you highlight them, the bottom left section of the screen will show the progress of the recording. If you select a programme that's still recording, it will play just like any other recording. That means that you can start to watch the beginning while the end is still being recorded!

Your PVR also has the ability to play back MP3 files and to have additional software installed on it—features we'll look at later on; files for each of those functions appear in turn when you use the Fast forward or Rewind buttons when in the archive, so if you cannot see the list of programmes you expected, press one of those keys until the list appears.

#### 3.6.1 Playback features

While you're playing back a recorded file, you can use the pause, rewind and fast forward features, just the same as when you're watching time shifted TV, so pressing once plays at double speed, press again for four times normal speed, and again for six times.

The button will go backwards at 1, 2 or 3 times normal speed, and just like in time shift, if you hold down either Rewind or Fast forward, the Progress bar will appear, and you can move quickly through the programme. You'll notice that the Progress bar has a small red line, which represents your current position, and you'll see it move as you hold down the keys.

You can also use the Progress bar to skip quickly through adverts, if you have no bookmarks in a file. Press Play to display it, and then press the Yellow button on the remote to skip forward thirty seconds for each press, then press Play again to hide the Progress bar.

During playback, the information box will display details of the programme you're watching, so you can view the full description of an episode, for example, by pressing the button twice.

To stop play back of a programme, just press the Stop key; pressing the OK/List button will take you back to the archive, with the programme you are watching highlighted.

#### 3.6.2 Bookmarks and resume play

Your PVR can keep track of which programmes you've watched, and how much of them, so that if you have to stop watching a programme for any reason, you can carry on from where you left off.

To use this 'resume playback' feature, simply highlight a programme in the archive list, and then press the button on the remote, instead of OK. Playback will start from the same place where you stopped viewing previously.

While resume play is useful when you want to carry on where you left off, sometimes you might want to mark favourite parts of a programme, like a great song in a concert. You can do that by creating bookmarks, and you can have as many of them in a programme as you like.

To create a bookmark, you first need to display the Progress bar, which is done by pressing the button. Next, press the Green button on the remote control, and you'll see a small green dot appear just above the bar, like the picture below.

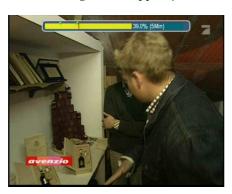

If you press the Green button when you're at or close to the position of a bookmark, it will be removed, so if you realise you didn't want to set one, a second press will remove it.

To jump to a bookmark, display the Progress bar again, and press the Yellow key. You'll see the marker move to the next bookmark, and playback will continue from that point. If there are several bookmarks, just press Yellow until you reach the correct one.

If the PVR interrupts your playback, for example because it needs your attention when a recording starts or ends, it will create a bookmark automatically at your current position, so you can jump back to where you were easily.

#### 3.6.3 After you've watched a recording

When you've watched a recording, you can keep it for as long as you like. If you decide that you don't want to watch it, display the Archive screen, and then highlight the recording and press the White key on the remote control. You'll be asked if you want to delete the recording, and if you choose Yes and press OK, it will be deleted, freeing up disk space.

# It is not possible to recover a programme once you have deleted it.

In the next section, we'll explain how you can organise your PVR's hard disk, for example by storing all the episodes of a series together.

Although the PVR does not restrict how long you can keep a recording, you should note that recordings made from pay TV channels may only be playable for a short period, depending on the restrictions set by the pay TV company. More information about pay TV can be found in the advanced section of this manual.

## Chapter 4

## Extra features

Now you know how to watch TV, choose programmes to record, and play them back, let's look at some of the other extra features that the PVR provides, and which you may find yourself using quite often. There are also some even more advanced features, like connecting to your PC, which you won't use as often, and which we'll leave until later.

In this chapter, we'll look at some of the features that your TF5800 provides to help you get the best from digital television, and at ways in which you can start to organise your channels and recordings in ways that are more convenient to you.

## 4.1 Make the most of digital TV

Digital television provides some extra features that you might not be used to on analogue broadcasts, and also new ways of doing some things you're familiar with. We're going to look at some of the most useful of the extra features on your PVR.

#### 4.1.1 Subtitles

If you used subtitles on an analogue broadcast, you're probably used to accessing them through the teletext service. With digital TV, they're separate, and you can turn them on and off easily using the Opt button [Opt button picture] on the remote control.

Press the Opt button, and a small menu box will appear on screen. Choose Subtitle Track, and press OK. Now you'll see another menu, showing the subtitles available. English language subtitles will be labelled DVB [eng] and Welsh ones DBV [wel]; just highlight the subtitles you want, and press OK to turn subtitles on.

To turn subtitles off again, go to the same menu, and select Disable.

Digital Teletext is not available when subtitles are turned on.

If you have a hearing difficulty, and would like subtitles to be displayed automatically each time you switch your PVR on, press the Menu key, choose System Setting, then Language Setting and set 1st Subtitle Language to English or Welsh.

#### 4.1.2 Sound tracks

Digital television offers the option of having more than one soundtrack. So, for example, a foreign language film could be broadcast with both the original and the dubbed soundtrack, allowing viewers to choose which version to listen to.

You can switch between soundtracks by pressing the Opt key on the remote control, then selecting Sound Track. You'll see the available soundtracks listed, such as 'eng' for English or 'wel' for Welsh, together with an Auto option. If you choose Auto, the PVR will automatically select the soundtrack that matches your language settings.

#### 4.1.3 Picture in Picture

Since it has two tuners, your PVR can record two different channels at the same time, as we've already seen. It can also allow you to watch two different channels at the same time, too, using Picture in Picture (PiP).

To start PiP, just press the button on the remote control. A small picture will appear in the top right section of the screen. Each time you press PiP move again, it will move one position clockwise around the screen,

Pressing PiP move when you have moved the small picture to the top left section of the screen will hide the small picture.

At first, the picture will show a smaller version of the channel that you're watching; you can change the channel in the small picture by pressing the White button on the remote control.

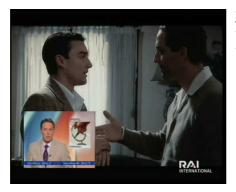

Just select a channel from the list that appears, and the small picture will change to that channel.

If you change channels in the normal way, the small PiP will stay on the channel it was previously set to, and the main picture will change; you'll always hear the sound from the main picture, rather than the smaller one.

At any time, you can swap between the two pictures, making the main one smaller and the small one larger, by pressing the button.

If you are recording two programmes, the choice of channels available for the Picture in Picture may be limited, just as you can only view certain channels when recording two channels at the same time.

## 4.1.4 Digital teletext

Digital teletext provides a more colourful, simpler to use service than traditional teletext. Instead of having to select pages by typing in their numbers, you can choose items from onscreen lists, and pages can contain photographs or even television pictures.

Many channels call their digital teletext services 'interactive,' since they can provide much more than just pages to read. They can tell your PVR to tune to a different channel, for example, where you may find coverage of a different sports match, or the latest news headlines.

On services like the BBC News interactive pages, you can even choose for which of two video clips you would like to hear the soundtrack.

Most channels will display a message on screen if there are interactive services available, often in the form of a small reminder to 'Press Red.' When you see a message like this, you can press the red button on your remote control.

Usually, you can return to watching TV by pressing the TEXT button, and on most channels the TEXT button will also start digital teletext too, if it's available.

While you're using digital teletext, the number keys on your remote control, the arrow keys, coloured keys and the OK button are used to select items on screen or move to different parts of the teletext service.

Since each service, such as BBCi or Teletext uses its own design, we can't give a detailed guide here; just look for on-

screen instructions, and remember that pressing the TEXT button will take you back to watching TV.

Using the P+ and P- buttons to change channel while in digital teletext will also return you to normal television viewing.

Digital teletext pages may change channels to show you extra information, and when this happens, you'll see the front panel display of your PVR change to show the new channel number.

Sometimes, however, for example if you're recording two channels simultaneously, the PVR may not be able to access the information that the digital teletext is trying to display, just as you can't always select the channel you want if you're recording two things at the same time. When this happens, you'll see a message telling you that the interactive service isn't available.

## 4.1.5 Sleep timer

Your Topfield PVR doesn't use much electricity when it's turned on, but even so, you can help be kind to the planet by remembering to put it into standby mode when you're not watching TV.

The built in sleep timer makes sure your PVR will switch off, even if you've fallen asleep in front of the television.

Like the soundtrack and subtitle options, you can access the sleep timer by pressing the Opt key on the remote control. The last item on the menu is Sleep timer

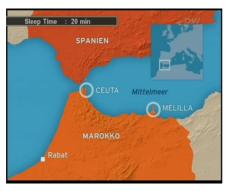

Select the sleep timer with the up and down arrows, and then use the left and right arrows to increase or decrease the time period, then press OK. At the end of the time you choose, which can be between ten and 120 minutes, the PVR will automatically return to standby.

When the sleep timer has been started, pressing the Opt key will display the menu again, and the time remaining will be shown next to Sleep timer. You can cancel the timer by using the arrow keys to select disable, or change the time remaining.

## 4.2 Organising channels

One of the great things about digital TV is that there are lots of channels, and lots of things to watch. But that can also be a little confusing —with so many channels, you may not want to look through what's on all of them, if you're not interested in news or quiz shows, for example.

#### 4.2.1 Favourite channels

Favourite channels allows you to tell your PVR which channels you're interested in. When you call up the EPG, or use the P+ and P- buttons to move through the channels, you'll see only those that you've marked as favourites, so it's quicker and easier to find the things that interest you.

You'll still be able to watch any channel you like by entering its number, or by using the List button to see the full channel list, but favourites make it much easier to flip through channels and see just the ones you enjoy.

#### 4.2.2 Setting up favourite channels

Before you can use the favourites facility, you need to organise channels into groups of favourites. You can have up to thirty groups of favourite channels, so you could have one list of music channels, one of news channels and one of other channels. Or each member of your family could have a list of their own.

To start creating lists of favourite channels, press Menu and select Organizing Favorites.

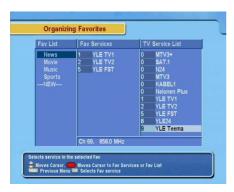

On this screen, the first column shows the groups of favourite channels. The second column shows all the channels that are in the group you've selected, and the third column shows other channels. You'll see that some types of channels, such as Movies and News have a group already created.

You can add more groups if you like, and you don't have to use the ones that are already created —you can just leave them empty.

To see the list of radio channels, instead of TV channels, press the

linefigRadioButton button on the remote control.

Let's start simply, by adding News channels to the existing group. Use the up and down arrows to select News in the first column, then press the Red button on the remote to move to the list of TV channels. Move through the list until you find a news channel, for example BBC News 24, and press the OK button to add it to the favourites list. You can find other channels and add them too.

Press Red again to move to the list of channels that you've added to the favourites group; if you highlight a channel now and press OK, it will be removed from the group. Pressing Red a third time will return you to the left hand column of the screen.

When you're viewing TV using favourites, the P+ and P- keys will move you through the channels in the order that they appear on this screen, not the order of their channel numbers.

You can change the order of channels in a favourites group by selecting a channel, then pressing the Green key on the remote control. The channel will be highlighted in yellow, and you can move it up and down to the position where you would like it to be in the list, and then press OK.

#### 4.2.3 Managing lists of favourites

You can delete a list of favourites by highlighting it in the left hand column and pressing the Yellow key on the remote control.

To change the name, highlight the group and press the Green button. You'll see an on-screen keyboard, like this.

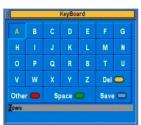

Use the arrow keys to select a button on the on-screen keyboard, and then press OK. If you use the up and down buttons to move into the area containing the name at the bottom of the keyboard, you can then move left and right, so you can add letters part way through a name.

Choosing Del and then OK will delete a letter; Other shows you additional screens, including lower case letters and symbols, and the Save button saves your changes. If you decide you don't want to change the name, press the Exit button on the remote control.

To create a new list of favourite channels with a name of your choice, select the bottom item in the left hand column, —NEW—and press OK. The on-screen keyboard will appear, and you can choose a name for your group. Select Save when you've entered the name, and then add channels to it, just as you did for the existing groups.

After you've made changes on the Organising Favorites screen, remember to press the Menu button to return to the main menu, so that your changes will be saved.

### 4.2.4 Watching TV using favourites

To select a group of Favourites, press the Opt key on the remote control, then select Fav List, and press OK again. You'll see two menus on screen, like this, showing favourite groups that have one or more channels in them:

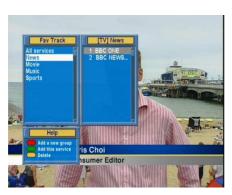

Choose the group of favourites that you'd like to use, and press OK, then select a channel from that group, and press OK again. You'll see the name of the group appear at the top right of the screen.

The name will also appear briefly when you change channels, to remind you that you have a group of favourites selected. When you view the multi-channel EPG, you'll see only the channels that are in your currently selected group of favourites.

You can select a group of favourites without using the Opt menu by pressing List when the channel list is displayed, so pressing the List button on the remote twice is a quick way to access favourites.

## 4.3 Organising recordings

When you've recorded more than a handful of programmes, you'll realise that it can take some time to find the things you want to watch after pressing the Archive button on the remote, as you have to move up and down the list, through pages of names, to find the programme you're looking for.

Fortunately, there are lots of ways that you can make it easier to find things, besides just deleting recordings using the White button on the remote.

Normally, the most recent recordings will appear at the bottom of the archive list, but you can also view the list by name or size of the recording.

To do that, press the Blue button, and you'll see this menu appear.

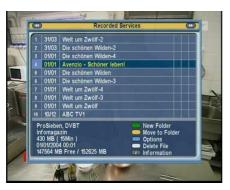

The Sorting option can be set to Time, Size and Alphabetic.

## 4.3.1 Renaming recordings

If you want to change the name of a recording—perhaps to add a better description, for example —move to it in the archive

list, then press the Blue button, and select Rename.

You'll see an on-screen keyboard appear. It works just the same way as we explained above, when we looked at Favourites. Just select Save when you've changed the name, or press Exit on the remote to abandon the changes.

#### 4.3.2 Organising recordings

One of the best ways to organise your recordings is by sorting them into folders, just like you organise the folders on your computer's hard disk. To create a new folder, press the Green button on the remote control. The first new folder will be called GROUP 01, and you can rename it to something more meaningful using the Blue button, as we've just described.

To put a recording into a folder, move to it and then press the Yellow button on the remote.

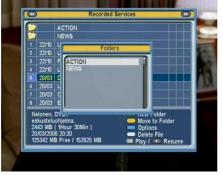

You'll see a screen like this:

Just highlight the folder that you want to put the programme in, and press the OK button.

You cannot move a programme into a folder if there is already one with the same name in that folder. Rename one of the programmes first.

You can see the contents of a folder by selecting it in the list and pressing the OK button, and you can create folders within one another. To move up from a folder, select the option labelled with two dots, at the top of the list. You'll see it appear at the top of the list of files in a folder, and if you're in a folder and try to move a file, it will also appear as one of the destinations. To move a file from a folder back to the top level, select '..' and press OK.

#### 4.3.3 Copying recordings

Sometimes, you might want to make a copy of a recording, or just of part of it—your favourite scene from a film, for example, or a song from a chart music show.

While you're playing a recording, just press the Record button, and your PVR will automatically start making a copy, which will be named the same as the original programme, but with (COPY) in the title. The copy will stop automatically when the programme you're watching comes to an end, or you can stop it sooner by pressing Stop on the remote control.

You can make a copy of a long recording more quickly by starting to play the original recording, then pressing until the speed has increased to six times, then pressing the Record button. The copy will be done at six times normal speed.

You can also use the copy function for programmes that have been recorded from pay TV channels, to create a copy that can be played without your subscription card. By playing the programme and pressing Record to make a copy, the PVR will create a new recording that is not encrypted, and will have a green \$ symbol next to it in the archive list to indicate that, rather than the yellow \$ that indicates a programme is encrypted and will require a subscription card to play.

Note that copying and recording from PayTV channels may be restricted by broadcasters, and the PVR should not be used to attempt to circumvent such restrictions.

#### 4.3.4 Editing recordings

As well as copying recordings, your PVR allows you to edit recordings that are stored on the hard disk. So, for example, if you set a recording to start a few minutes early, you could remove the extra material at the start of it. Or if you just want to keep a small part of a programme, you can cut it out and save it, then delete the rest.

Because of the way that recordings are broadcast and saved on the PVR, the actual points at which edits are made may vary by a few seconds from the position you select on screen; for perfect results, you may find it easier to edit recordings on your computer.

To edit a recording, start playing the programme, and find the location where you would like to make the edit. Press the Play button to display the progress bar. While the progress bar is on screen, press the White button on the remote control, and the red marker will start flashing between red and blue.

Now, use the left and right arrows to move either forwards or backwards in the program. The part of the progress bar between the point where you first pressed the White key and the current position will turn purple.

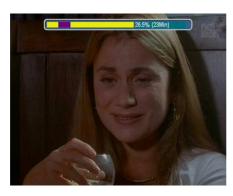

When you have highlighted the section of a program that you wish to either remove or save, press the Blue button, and this message will appear on screen.

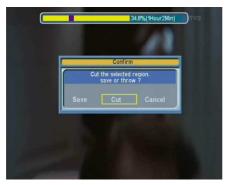

If you choose Save, then a new file will be saved containing just the section of the programme that you highlighted, and the original programme will be unaltered. This can be used, for example, to extract just a part of a programme.

If you choose Cut, the portion of the programme that you selected will be removed from the original recording, and will be lost. You can use this to remove extra material at the end or beginning of a recording; if you remove material in the middle, you may see some interference around the position where you made the edit.

## 4.4 Additional playback and viewing features

Before we look at some of the more advanced functions that can be used in conjunction with a PC, here are some more useful features for playback and viewing.

## 4.4.1 Playing back multiple recordings

Your PVR can play back several recordings in a row, without intervention. You could use this to play back a series of short cartoons for children, or to provide constant entertainment at a party.

To play back a selection of files they must all be in the same folder in your archive. To select the files that you want to play, move to the first one and press the Red button. A number 1 will appear to the right of the name. When you select the next, it will be numbered two, and so on.

Press the OK button to start playback from the first file. At the end of that programme, the second one will be played, and then others in the sequence.

You can also use multiple playback to copy files, by pressing the Record button on the remote, instead of the OK button, after selecting the files with the Red key.

#### 4.4.2 Slow motion playback

In addition to the fast playback we've already seen, you can watch programmes in slow motion too, as slow as 1/8th of the normal speed, whether you're time-shifting live TV, or watching a recording.

Press the button on the remote control to start playback at half normal speed. Press it again for 1/4 and again for 1/8. Press the Play button to resume normal speed.

## 4.4.3 Repeat playback

As well playing back multiple recordings, you can tell your PVR to play back the same recording, or even a section of it, repeatedly, until you tell it to stop. To play back the whole of a recording, press the White key during playback. The repeat symbol — will be displayed in the information box.

When the end of the recording is reached, playback will resume from the beginning.

You can also select a section of a programme to play repeatedly. During playback, press the button to display the progress bar, and while it is on screen, press the White button. Now move along the progress bar until you find the other end of the section that you would like to repeat, which can be before or after the original point. Press the white key again.

Now, press Play to hide the progress bar, and press the White key to select the repeat mode. When you see a symbol like in the information box. The PVR will play just the section of the programme that you have marked. If the current position is within that section, it will carry on playing until then end, otherwise it will return to the start of the marked section. Playback of the section will continue until you press Stop, or until you change the repeat option by pressing the White button again.

#### 4.4.4 Parental lock

To prevent your children from seeing material that you do not think is suitable for them, your Topfield PVR incorporates a parental control system, which uses a four digit PIN code. The code is initially set to 0000, and can be changed by selecting System Setting then Parental Control from the main menu.

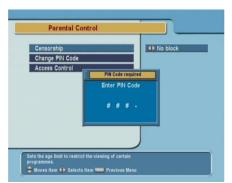

The Censorship option allows you to turn off parental controls on broadcast programmes, to restrict all viewing, requiring a PIN code, or to restrict viewing based on the age ratings broadcast by television companies.

In the UK, broadcasters do not normally transmit age ratings as part of the digital TV information, and so you should set the Censorship option to No Block, and lock the channels you prefer your children not to see, as described below, in Organising the channel list.

The Access Control option on this menu allows you to restrict access to some of the system settings menus; select Locked to prevent access to each item without entering the PIN code.

#### 4.4.5 Restricting access to recorded programmes

To ensure that a programme cannot be viewed without entering the PIN code, highlight it in the archive list and press the Blue key, then choose Lock. A key icon will appear to the right of the name.

#### 4.4.6 Restricting access to TV channels

To prevent a particular channel from being viewed without a PIN code, press the List button to display the channel list, and highlight the channel you want to restrict.

Press the Red button on the remote control to display the Options menu for the channel.

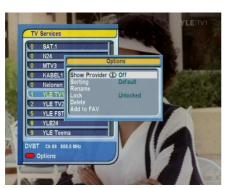

If you Lock the channel from this menu, it will not be accessible without entering your PIN code.

#### 4.4.7 Organising the channel list

As well as allowing you to lock or unlock channels, the options menu allows you to organise the channel list, and to add a channel to one of your favourites groups, via the other options on the menu.

You can delete a channel completely if you wish; it will not be available to select via channel numbers, or via the programme guide, or favourites.

You can also change the name of a channel by selecting rename, or show the provider of the channels, which is usually the name of the TV company responsible for broadcasting them.

The channel list can be sorted by choosing the Sort option. The Default order will show the channels in numerical order; you can also choose to sort in alphabetical order, or by provider.

The CAS  $\sim$  FTA sort option shows pay TV channels first, then free channels, while FTA  $\sim$  CAS is the opposite, and the FAV  $\sim$  NOFAV option lists channels in your current Favourites group first.

The order of channels in the channel list does not affect the EPG, where they always appear in numerical order.

## Chapter 5

## The PC Connection

One of the most exciting features of your Topfield TF 5800 PVR is one of the ones you probably won't notice in day to day use. It's the USB connector on the rear panel. USB stands for Universal Serial Bus, and it's a standard connector found on just about every modern home computer.

The USB connection on your PVR allows you to connect it to your computer and transfer files between the computer and the PVR. You can copy MP3 music files from the computer, and play them on the PVR, and you can transfer recorded programmes from the PVR to your computer's hard disk.

It's even possible to use the USB connection to update the built in software that controls your PVR and to add additional software to it, to change the way that it works.

We'll explain how to play MP3s and transfer software between your computer and PVR in the next chapter. In this one, we'll explain how to set up the software on your computer and move files to and from the PVR.

Your Topfield PVR needs special software installed on your PC to connect to it, including a driver. You must install this software before connecting the PVR to the PC.

#### 5.1 Installing the software and drivers

The software for your PVR is called Topfield Windows Applications Setup, and can be downloaded from the UK Topfield web site at www.topfield.co.uk.

It will run on most recent versions of Windows that support USB connections, but for best results you should have a PC with a USB 2.0 connection, which is much faster.

The setup program is distributed as a Zip file, which is a type of archive that you will need to extract it from; you can do this automatically by double clicking on the downloaded file on most Windows computers. After extracting the file from the archive, double click on it to start the setup wizard.

Read the instructions carefully, then click next to TF5xxx series, and then click Next. Now you can choose which Topfield applications you want to install, and which model you have.

From the droP—down menu at the top of this screen, you should choose TF5xxxPVRt.

In the list of optional components below, this should automatically select the correct files for your PVR, which are the base files, the USB driver, Altair, which is used to transfer files to and from your PC, TFDN USB and TFD Down, both of which can be used to update the system software on the PVR.

Click the Next button to start installing the selected software on your computer. You'll need to choose the folder where you'd like the software stored, and then click Install.

## 5.2 Connecting the PVR to your PC

After the software has been installed, click Finish. You're now ready to connect your PVR to the computer for the first time.

You need a standard USB A to B cable to link your PVR to your computer—that's the same sort of cable commonly used

to link computers to devices like printers.

Make sure that the PVR is turned off, and then connect the USB cable to the rear panel, and plug the other end into the PC.

Press the standby button on the front panel of the PVR to start it, and after a brief pause, Windows will display the Found New Hardware wizard. Just click Next to work through the Wizard until it has finished, and your PVR will be ready to use with the computer.

You do not need an aerial or TV connected to your PC while it's linked to the PC; all the information about the connection will be displayed on the PC's monitor, rather than the PVR.

## 5.2.1 Using Altair

Altair is the main program that you'll use on your computer to transfer files between it and your PVR, so we'll take a quick look at it here. In the next section, we'll explain some of the other functions that you can use in conjunction with your computer, like playing back MP3 music files, or updating the software in your PVR.

Before using Altair, you may want to record a short programme of up to about fifteen minutes, so that you can practise transferring files easily. Depending on the channel you've recorded from, and the speed of your computer, it will take between a fifth and a third of the duration of a program to transfer it from the PVR using the USB connection.

Before starting Altair, ensure that the PVR has been connected to your computer, and that you have installed the drivers, as we described above. Start Altair from the Start menu, and you should see a screen similar to this.

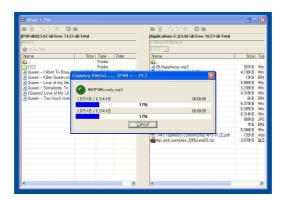

The left hand panel shows files and folders that are on your PVR, while the right hand one shows files and folders that are on your computer. If you don't see anything on the left hand side, Altair has not been able to connect to the PVR, and you should check that it is turned on and that the software was installed correctly.

Altair works a little like the old file transfer programmes people used to use; you can open a folder by double clicking on it, and move up a level by clicking on the top icon in the list. At the top of each panel, you'll see buttons to move up a folder, and to change the view, so you can see icons, file details or just names. The button marked with a red X deletes the file that's selected in that panel, and the blank folder allows you to create a new folder.

#### 5.2.2 How files are organised on your PVR

In the left hand panel, you'll see three folders called DataFiles, MP3 and ProgramFiles. You can't change the names of these folders or create an additional ones at this level; each is used to store the three different types of information that your PVR can work with.

The DataFiles folder is where you'll find all the recordings that have been made on the PVR. If you open it, you'll see a file for

each recorded programme, with a name ending in .rec.

The MP3 folder is where you can store MP3 music files, which your PVR can play back.

The ProgramFiles folder is where you can store additional software for the PVR, which we'll explain more about in the next section.

When you display the archive list on the PVR, using the Archive button on the remote control, you'll see the contents of one of these three folders, and you can view each of them in turn by using the •• or •• buttons on the remote control.

When you view files in the PVR's archive list on your television screen, you won't see all the same files that you can view using Altair; when you're viewing DataFiles, you'll only be shown recordings, without the .rec on the end of their name. Similarly, in the MP3 area, you'll only be shown MP3 music files that have names ending in .mp3, and in the ProgramFiles are, you'll only be shown the add-on software that you can run on your PVR and not additional files, such as settings, that any software may have created.

#### 5.2.3 Transferring files

Double click on the DataFiles folder in the left hand panel to open it, and you'll see the files for all the programmes you've stored on the PVR, along with any extra folders you created to organise them.

At the top of the panel, you'll see a message that says Turbo Off to start with. Turbo mode is a way of speeding up the transfer of files to and from the PVR; you can click the circle to the left of the message to turn turbo mode on or off.

When turbo mode is turned on, and you have a USB2.0 connection on your computer, you can transfer programmes at speeds of up to a fifth of their running time, so a fifteen minute

programme could be transferred in about three minutes. When turbo mode is turned off, it will take approximately fifteen minutes to transfer a fifteen minute programme.

To transfer a recorded programme from your PVR to your PC, click on it in the left hand panel, and then click the right-pointing arrow between the two panels. The file will be copied to the folder on your computer that's displayed in the right hand panel.

You can transfer files in the opposite direction in the same way, by highlighting them in the right hand panel, and selecting a folder on the PVR to copy them to, then clicking the left pointing arrow. If you would like to copy several files in one go, you can click to select the first, then hold down the Ctrl key on your keyboard while you click to add others to the selection.

Turbo mode makes transferring files faster, but to allow that, the PVR stops responding to commands from the remote control, and dedicates all its resources to the transfer. It is not recommended that you use turbo mode if you want to use the PVR while transferring, or if any scheduled recordings are due to start.

In the next section, we'll look at some of the advanced features you can use on your PVR, including adding additional software and playing back MP3 files that you have transferred to its hard disk.

# Chapter 6

# Advanced features

Now you know how to use most of the basic features of your PVR, we'll look at a few of the extra features and useful things to know, such as how to play back MP3 music files, or update the PVR's software.

## 6.1 MP3 playback

Your Topfield PVR can play back MP3 music files, just like many portable music players. Before playing the files, you need to transfer them to the MP3 folder on your PVR using the Altair program, as we described in the previous section.

There is no limit to the number of MP3 files you can store on your PVR's hard disk, but remember that the space is shared with recorded TV programmes, so the more MP3 files you store, the less TV you will have space to record.

To view the list of MP3 files, press the button on the remote control, and then use the Fast Forward or Rewind buttons to select the MP3 Files list. You can organise the MP3 files into

folders in exactly the same way as you organise recorded television programmes.

To play a single MP3 file, just move to it with the arrow keys

on the remote control, and press the or button on the remote control. While MP3 files are being played, a graphical image will be displayed on your television screen.

Just like with TV programmes, you can select a series of music files to play in sequence, by highlighting each one in turn and pressing the Red button on the remote control. A number will appear next to each one, and they will be played when you press the Play or OK buttons on the remote.

If you organise your music files into folders, you can also tell the PVR to play all the files in a particular folder, by highlighting it and then pressing the Play button; if you press OK, the contents of the folder will be displayed, as usual.

Finally, you can choose to repeat the playback of one or more MP3 files, by pressing the White key on the remote control to choose between repeating a single track, repeating all the tracks in the selection, or just playing them once.

When you press the button, you'll see a symbol appear in the information box like - to indicate that the current track will be repeated. Or like - if all the tracks will be repeated.

## 6.2 Firmware updates

From time to time, Topfield makes new firmware—the software that controls your PVR—available.

Firmware releases provide new functions or updates to existing functions that are built into your PVR. They are made available for download on the Topfield web site, so that you can update your PVR whenever you like, and are also broadcast from time to time via the digital television system, as an 'over the air' update.

Before updating, you should find out which firmware version you have installed on your PVR; you may also be asked this information if you ring the technical support line.

Press the Menu button on the remote control and select Information from the main menu. On the next screen, select IRD status to see which software is installed on your PVR. The firmware version is given by two pieces of information—the Application Version and the Last Update.

When you check the Topfield web site for firmware updates, ensure that any updates you select are for the TF 5800PVR. Firmware updates for other models are not compatible with your PVR, and you will not be able to install them.

## 6.2.1 Installing a firmware update via USB

To install a firmware update via USB, first download the appropriate update from the Topfield web site. Usually, the update will be in a zip file, which will contain both the update itself, which has a file name ending in .tfd, and any additional notes regarding the update, which you should read before proceeding.

You will not be able to perform an update via USB unless you have installed the Topfield software and drivers on your PC, as explained in the previous section.

You do not need to have a television connected to the PVR to perform an update; all the necessary information will be displayed on the front panel.

Ensure that the PVR is connected to your computer, and is in standby mode. Start the TFDN USB application, and click the Find button. Locate the .tfd file and click Open.

Now, click the Download button in the main window of the TFDN USB application; you should see a screen similar to this, with the message Wait Download displayed.

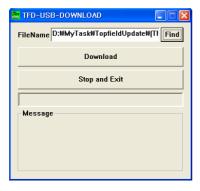

Now, press the Standby button on the front of the PVR. The PVR will begin to start up and then you should see a sequence of numbers displayed on the front panel, beginning with the letters dn; this process usually takes less than a minute.

After the firmware file has been transferred, another sequence of numbers, beginning Ap, will be displayed, and at the end of this sequence, the message End will flash on the display.

You must not turn your PVR off until the End message has been displayed or your PVR restarts itself, otherwise you may damage it by interrupting the update process.

If there is an error transferring the firmware, you may see the letter E, followed by a number; if this happens, you should check that you selected the correct file for your PVR, and that the USB cable is correctly connected, before trying the firmware update again.

The firmware update program will not work if Altair or any other program that communicates with your PVR is running on the computer at the same time.

## 6.2.2 Installing a firmware update via a serial connection

The TFD Down application that is installed as part of Topfield's Windows applications allows you to update the firmware on your PVR if you do not have a computer with a USB port. It works in the same manner as the USB version, but is slower, and you should use the USB update programme if possible.

## 6.2.3 Installing a firmware update over the air

Updating your firmware via USB is quick, but it's not always convenient to connect the PVR to your computer. From time to time, Topfield broadcasts firmware updates via the digital television system, and you can choose to download these when they are broadcast.

You will not see an on-screen message when an update is being broadcast, but Topfield's web site at www.topfield.co.uk will indicate if an update is available, and the dates on which it will be broadcast. You can only download an update during that specific period, and not all firmware updates for your PVR may be made available in this way.

To download and install an over the air update, turn your PVR on and press the Menu button on the remote control. Select Installation and then System Software Upgrade.

The PVR will display a screen like this, and if an update is found, it will be listed, and you can select Yes to install it.

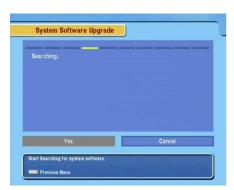

The update may take ten to fifteen minutes to download, and your PVR will then restart itself. The new firmware version will be shown in the system menus afterwards.

If there is no update available, you will see a message telling you that there is nothing available. You will also see the same message if the firmware you are using is the same version as the one being broadcast.

## 6.3 TAPs - Additional software for your PVR

One of the most exciting things about the Topfield TF 5800, compared to other PVRs, is that it's possible to add additional software to it, as well as simply updating the firmware.

The TF 5800 includes a facility to load and run small additional programs, called TAPs—Topfield Applications. These can provide additional features, change the way in which existing features work, or change the look of menus and other displays. Although some of them have many features, they still rely on the PVR's own software—just as you could add a new program to your computer to browse through your files in a different way, but the original Windows Explorer would still be available.

Most TAPs are written by independent authors; many are free, some have to be paid for, and some ask for donations if you like them. There's a wide range, including programs for viewing photographs, searching for particular types of programmes to record, ways to create shortcut keys to menus you use a lot, and even extra games.

Since TAPs are created by independent authors, Topfield cannot be responsible for how well they behave, or for any problems that a TAP may cause with operation of your PVR. If you experience problems, you should disable any TAPs before calling the technical support line, and remember that help with individual TAPs cannot be offered by Topfield.

#### 6.3.1 Installing TAPs

TAPs can be copied to your PVR just like MP3 files, using Altair

Most TAPs are small, and they are usually supplied in a zip file together with documentation and any other files that are required. A TAP itself is a small file with a name ending in .tap. TAPs should always be copied into the ProgramFiles folder on

your PVR.

Remember to check the documentation that accompanies each TAP to see if there are any other files that need to be copied to the PVR with it. Some TAPs, for example, require a configuration file or folder to be copied into the ProgramFiles folder with them.

## 6.3.2 Starting TAPs

When TAPs have been copied to your PVR, you can view them by pressing the button on the remote control and using the or buttons to select Program Files.

You'll see a list of the TAPs that you have copied to the PVR , similar to the normal list of recorded programmes, and you can create additional folders to organise them if you wish; the names of TAPs may not match exactly the names of the files you copied from your PC, since the PVR displays the names stored within the TAPs themselves, rather than just the names of the .tap files.

# Additional files, such as configuration information, that you transferred will not be shown, only the TAPs themselves.

As you move up and down the list, you will see additional information about TAPs in the bottom section of the archive list, which may include details about which buttons a TAP uses, or the name of the author.

To start a TAP, simply highlight it on the screen and press the

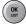

button on the remote control.

Don't be alarmed if nothing appears to happen when you start a TAP. Many of them simply wait for you to press a particular key on the remote control before doing anything further. Since each TAP behaves differently, you should always read the documentation supplied with it to check which keys it uses.

## 6.3.3 Starting TAPs automatically

You may find that there are some TAPs that you particularly like using, and you'd like to start them each time you turn your PVR on. That's very easy to do; after you've first run TAPs, you'll see that an additional folder is created within the ProgramFiles folder, called Auto Start.

Any TAPs that you place in this folder will be started automatically each time your PVR is turned on. You can move TAPs in just the same way as you organise recorded programmes; highlight the TAP that you would like to start automatically, and then press the Yellow button on the remote control to move it.

You'll see a list of folders appear on the screen, and you should select Auto Start. If you decide that you no longer want a TAP to start automatically when the PVR is turned on, simply stop it —most TAPs provide an option to stop them running, just like choosing Exit in a computer program—and then move it from the Auto Start folder back to the main ProgramFiles folder.

#### 6.3.4 Troubleshooting TAPs

Although we can't provide advice for individual TAPs, there are some general tips that you may find useful if you have difficulty with your PVR after installing them.

You can prevent TAPs that are in the Auto Start folder from running when you turn your PVR on by holding down the 0 button on the remote control. Hold the button down immediately after turning the PVR on, and continue to hold it down until you see the screen ratio start to change. Then, press 0 to return the screen to your preferred settings. Your PVR will now be running without any TAPs loaded.

TAPs are able to tell whether or not the PVR is playing a record-

ing, making a new recording, showing live TV or in the system menus. Not all TAPs are designed to work at all times, so check the documentation for a TAP if it doesn't do what you expect—it may be designed only to work when the PVR is doing certain tasks.

The Exit key is often used by TAPs to provide access to a menu which may allow you to change options or stop the TAP, so you should try it and see if it provides extra information.

Sometimes, you may find that two TAPs interfere with each other, just as can happen on your computer. You should try TAPs individually, rather than running several at a time, until you are sure which combinations provide the features that you like; if you experience problems, the authors of the TAPs involved are the people who can help you.

Although the Topfield TF 5800 can run many of the TAPs created for other similar models in the TF5000 range, some TAPs are designed for specific models, or to take advantage of features of the digital TV system in certain countries, and there are a few differences between the remote control on the TF 5800 and that on other models. Always check to ensure that a TAP is designed or suitable for use on the TF 5800.

You will not be able to damage your PVR by installing TAPs, but it is possible for a TAP to cause the PVR to restart itself, just as a badly written program can make your computer crash. When this happens, any recordings that are in progress will be terminated and may be unplayable.

Remember that Topfield is not responsible for TAPs, and cannot offer any support on using them, beyond the information in this manual. If you experience problems with your PVR, you should always try running it without TAPs before calling for technical support.

# Chapter 7

# Troubleshooting and How to

In this section, you can find a summary of solutions to some common problems and some useful tips.

## 7.1 Troubleshooting

Although your Topfield PVR is a reliable piece of equipment, sometimes you may experience problems. To assist you, here are some common solutions to problems.

## 7.1.1 Unexpected channel changes

From time to time, your PVR may interrupt playback or viewing, and change to live TV, or display a message stating "Check your reservation."

If a Check your reservation message is displayed, you should answer Yes, or just wait, to allow the recording to take place; the channel will change so that a recording can begin. If you choose no, the recording will not happen.

Whenever playback of a recording is interrupted, the PVR places a bookmark which you can jump back to.

Some third party TAPs can automatically return you to your playback or previous viewing, however these are not supported by Topfield.

## 7.1.2 Failed recordings

The most common cause of failed recordings is a problem with the signal from your TV aerial. You must make sure that you have connected the system correctly, following the instructions at the start of this manual.

If you see a message stating "No signal at tuner 1" or "No signal at tuner 2," then it is likely that one of the tuners has not been connected, or the connection has come undone.

If all the connections are ok, you may have too low a signal level for the PVR to work reliably, and you should consult an aerial specialist; it may be necessary to adjust your aerial to work correctly with digital television.

Another cause of recording problems is reception of the same channel from several transmitters; this is dealt with below, under the heading Incorrect channel numbers

If your PVR fails to start up for scheduled recordings, you may need to reset the clock. To do this, unplug the PVR from the electricity supply for approximately one minute, then plug it back in again. The time will be reset when the PVR starts up and receives a TV signal. Turning the PVR off with the remote control or the button on the front panel is not sufficient.

### 7.1.3 PVR crashes

Your TF 5800 is a sophisticated computer, and like all computers, it can crash from time to time, though it's extremely rare. In most cases, when the PVR crashes, it is caused by add-on software (TAPs) that has been loaded.

You can start the PVR without any TAPs running by hold-

ing down the 0 button on the remote control while you start the system, until the picture has appeared. You should then open the Archive list, and move to the ProgramFiles section by pressing Fast Forward or Rewind. Open the Auto Start folder, and either delete the applications contained in it, or move them to the main ProgramFiles folder, so that they do not run when the PVR is turned on.

Although interactive services are useful, they too are, essentially, computer programs that are delivered to your PVR via the digital television signal, and it is possible, though extremely rare, for them to cause problems. Should you suspect that this is the case, you should try disabling interactive services via the System Setting menu.

## 7.1.4 Incorrect channel numbers and duplicate channels

If you can receive a signal from more than one TV transmitter, your PVR may store duplicate versions of some channels. In some cases, duplicates will appear on numbers from 1000 upwards, while other users may have two channels with the same number.

If you have two channels with the same number, and one of them has a very weak signal, you should delete the one with the weaker signal; press the OK/List button to display the channel list, highlight the channel you want to remove, and press Red to display a menu, from which you can select the Delete option.

You can view information about the strength and quality of a signal by changing to a channel, then pressing Menu and selecting Installation, then Service Search. Details of the signal on the current channel will be displayed at the bottom right of the screen.

Users with many duplicate channels, or incorrectly numbered channels, should perform a factory reset of their PVR, and then tune in channels manually, instead of automatically. To tune manually, you need to know which transmitter your aerial is pointing at, and the UHF channel numbers (which are always in the range 21-69) that are used for digital television; there will normally be six numbers, though in some regions there may be fewer.

Press Menu, then from the main menu select Installation, Service Search. Set the search mode to Manual, and set the channel number to the first of the group of UHF channel numbers appropriate to your local TV transmitter, then move to Start Search and press OK.

The PVR will store all the digital television channels broadcast on the channel you selected. Now, repeat the process for each of the other UHF channel numbers, and your PVR should store one copy of each channel, on the correct number.

## 7.1.5 Unable to view Pay TV channels

To view Pay TV channels, you must have a CAM inserted in one of the slots on the front of the PVR, with a valid subscription card in it.

If you are unable to view any channels at all, check that the card has been inserted the correct way up; ensure that the contacts on it are clean.

You can view the status of the CAM—which is used to decode Pay TV channels—by pressing Menu then selecting Common Interface. If the CAM has been inserted correctly, it will be shown in one of the slots; if no CAMs show on the screen, check it is inserted fully.

If the CAM is shown on the screen, select it, and then press OK on the remote control. On the next screen, the Smart card information option will tell you the subscription date that is stored on your card. If there is no date, or the date has passed, then you will need to contact your PayTV service and ask them to send you an activation signal.

Some recordings made from PayTV channels may not be playable without a subscription, or after some time has elapsed. Section 4, Extra features, Copying recordings contains information about how you may be able to avoid this problem.

#### **7.2** How to

Although the rest of the manual has covered most of the common day to day functions you'll need, there are a few other things that it may be helpful to know to make the most of your PVR in certain circumstances.

## 7.2.1 Adding a new channel

From time to time, new channels are added to the digital television service, and some existing ones removed. You can re-

move a channel simply by pressing the button to display the channel list, then moving to the channel with the arrow keys, and pressing Red. Select delete from the options menu to delete the channel.

The quickest way to add a channel is to do a manual search for it; it helps to know which group of channels (or 'multiplex') it's being added to, as this will help you find out the correct options for a manual search.

When you press the OK button on the remote control and then move up and down the channel list, you'll see that the 'UHF channel' for each TV station is shown at the bottom of the list; there will be around half a dozen of these numbers, and all the channels on the same multiplex have the same one.

So, if you know that a new channel is being added to the same group as BBC Four, highlight BBC 4 in the list and make a note of the UHF channel number, then press Exit to hide the list. Next, press Menu, select Installation then Service Search.

Set the search type to Manual, and choose the channel num-

ber you noted from the previous paragraph, then select Start Search and press OK. You'll see a list showing all the channels on that multiplex, including the new one, which will be added to your channel list for you. Existing channels will not be affected.

If you don't know which multiplex a new channel is being added to, you can simply scan each of the UHF channels used by your current set of channels.

You can simply do an automatic search for channels, but that can take up to twenty minutes, and may find duplicate channels if you can receive from more than one transmitter. Scanning a single UHF channel is much, much quicker.

## 7.2.2 Moving home

If you move home, and your new home receives digital TV from the same transmitter as your old one, you do not need to alter any settings on your Topfield PVR.

However, if you receive signals from a different transmitter, you will need to re-scan for channels, just as you would have to tune in an analogue television again.

The simplest way is to perform a complete reset of your PVR, by choosing Menu, Installation and then Factory Setting, then doing a service search.

When you choose Factory Setting, all your timers will be cancelled, and your favourites lists erased. Programmes on the hard drive will not be damaged or removed.

## 7.3 Contacting support

Telephone technical support for your Topfield TF 5800 PVR is available during working hours, on 01795 429 666.

# Appendix A

# **Technical Information**

#### Table A.1: Tuner

| Tuner quantity               | 2                                         |
|------------------------------|-------------------------------------------|
| Input/Loop through connector | 75 Ω, IEC 169-2, Female/Male              |
| Frequency range              | VHF: 174 to 230 MHz,                      |
|                              | UHF: 470 to 862 MHz                       |
| Signal level input           | −78 to −20 dBm                            |
| Aerial supply                | 5 V, Max. 100 mA                          |
| Demodulation                 | OFDM                                      |
| Carrier mode                 | 2 K and 8 K hierarchical/non-hierarchical |
| Constellation                | QPSK, 16 and 64 QAM                       |
| Guard interval               | 1/4, 1/8, 1/16 and 1/32                   |

## Table A.2: MPEG transport stream decoder

| Transport stream | ISO/IEC 13818-1 MPEG-2 Transport Stream Specification |
|------------------|-------------------------------------------------------|
| Profile level    | MPEG-2 MP@ML                                          |
| Aspect ratio     | 4:3, 16:9                                             |
| Video resolution | $720 \times 576$                                      |
| Audio decoding   | MPEG-1 Layer 1, 2 and 3                               |

## **Table A.3: Connectors**

| TV SCART | Video CVBS/S-Video/RGB/YUV output            |
|----------|----------------------------------------------|
|          | Audio L/R output                             |
| VCR SCRT | Video CVBS output                            |
|          | Audio L/R output                             |
|          | Video CVBS/S-Video/RGB/YUV input for bypass  |
|          | Audio L/R input for bypass                   |
| S-Video  | Video S-Video output                         |
| RCA A/V  | Video CVBS output                            |
|          | Audio L/R output                             |
| S/PDIF   | Digital audio or Dolby AC-3 bitstream output |
| RS-232   | 9 pin D-sub type                             |
|          | Transfer rate: Max. 115.2 kbps               |
| USB      | 2.0 Device                                   |

## Table A.4: RF-modulator

| Connector      | 75 Ω, IEC 169-2, Female/Male |
|----------------|------------------------------|
| Output channel | PAL: 21 to 69                |
|                | NTSC: 14 to 83               |
| TV standard    | PAL G/I/K, NTSC-M            |

### Table A.5: Conditional access interface

| PCMCIA | 2 slots                       |
|--------|-------------------------------|
|        | DVB Common Interface Standard |

## Table A.6: Power supply

| Input voltage     | 90 to 250 VAC, 50,/60 Hz    |
|-------------------|-----------------------------|
| Type              | Switching Mode Power Supply |
| Power consumption | Running: Max. 55 W          |
|                   | Standby: 14 W               |

## Table A.7: Physical specification

| Size $(W \times H \times D)$ | $340 \times 60 \times 265 \ mm$ |  |
|------------------------------|---------------------------------|--|
| Weight                       | 4.2 Kg                          |  |
| Operating temperature        | 0 to 45 °C                      |  |
| Storage humidity             | 5 to 95 % RH                    |  |

# Warning

#### Albania

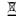

Asgjësimi i drejtë i këtij prodhimi (Pajisjet elektrike të papërdorshme)

Kjo shenjë, e shënuar në vetë prodhimin ose doracakun e tij, tregon se pas përdorimit, prodhimi nuk duhet të hedhet së bashku me mbeturinat e tjera shtëpiake. Me qëllim të parandalimit të dëmtimit të ambientit jetësor dhe shëndetit të njeriut nga hedhja e pakontrolluar e mbeturinave, ju lusim ndajeni këtë prodhim nga mbeturinat e tjera, dhe reciklojeni me përgjegjësi për promovimin e qëndrueshmërisë të resurseve materiale.

Shfrytëzuesit shtëpiak duhet ta kontaktojnë shitësin e këtij prodhimi, ose zyrën qeveritare vendore, për informata më të hollësishme për vendin në të cilin mund ta dërgojnë këtë prodhim për reciklim të sigurtë.

Shfrytëzuesit afaristë duhet ta kontaktojnë furnizuesin e tyre, dhe t'i shqyrtojnë kushtet e kontratës blerëse. Ky prodhim nuk duhet të përzihet me mbeturinat e tjera komerciale.

## Belarussia

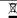

Правільнае выдаленне дадзенага прадукта (зношанага электрычного і электроннага абсталявання

Гэтая маркіроўка, нанесенная на продукце ці на прыкладзенай да яго дакументацыі, вызначае, што прадукт не трэба выдаляць з іншымі бытавымі адыходамі пасля сканчэння тэрміну яго прыгоднасці. Каб не нанесці шкоду навакольнаму асяроддзю ці здароўю чалавека ад бескантрольнага выдалення адыходаэ, выдаляйце гэты прадукт асобна ад іншых тыпаў адыходаў, спрыяючы паўторнаму выкарыстанню матэрыяльных рэсурсаў.

Бытавому карыстальніку трэба звярнуцца да прадаўца, у якога ён набыў гэты прадукт, ці да адпаведнай мясцовай службы, каб атрымаць інфармацыю аб тым, дзе і як можна бяспечна для навакольнага асяроддзя утылізаваць дадзены прадукт.

Прамысловым карыстальнікам трэба звязацца з пастаўшчыком і праверыць умовы дагавора куплі. Гэты прадукт трэба выдаляць асобна ад іншых прамысловых адыходаў.

### Belgium (Flemish)

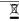

Correcte verwijdering van dit product (elektrische & elektronische afvalapparatuur)

Dit merkteken op het product of het bijbehorende informatiemateriaal duidt erop dat het niet met ander huishoudelijk afval verwijderd mag worden aan het einde van zijn gebruiksduur. Om mogelijke schade aan het milieu of de menselijke gezondheid door ongecontroleerde afvalverwijdering te voorkomen, moet u dit product van andere soorten afval scheiden en op een verantwoorde manier recycleren, om het duurzame hergebruik van grondstoffen te bevorderen.

Particuliere gebruikers moeten contact opnemen met de winkel waar ze dit product hebben gekocht of met de gemeente waar ze wonen om te vernemen waar en hoe ze dit product milieuvriendelijk kunnen laten recycleren.

Bedrijven moeten contact opnemen met hun leverancier en de algemene voorwaarden van de koopovereenkomsten nalezen. Dit product mag niet worden gemengd met ander bedrijfsafval voor verwijdering.

#### Bosnia

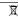

Pravilno odlaganje ovoga proizvoda
 (otpadna električna i elektronska oprema)

Istakruta oznaka na proizvodu ili priloženoj dokumentaciji znači da se proizvod nakon isteka roka upotrebe ne smije odlagati zajedno sa drugim otpadom iz domačinstva. Da biste spriječili moguće anušavanje obli li ljudskog zdravlja uslijed nekontrolisanog odlaganja otpada, proizvod odvojite od drugih vrsta otpada te ga odgovorno reciklirajte i time omogućite ponovno iskorištenje materijalnih sirovina.

Korisnici u domačinstvima trebaju pozvati trgovinu u kojoj su kupili proizvod ili lokalnu javnu upravu za dobivanje podataka o tome gdje i kako mogu odložiti ovaj proizvod na ekološki prihvatljivo recikliranje.

Korisnici u preduzečima trebaju pozvati dostavljača i provjeriti uslove iz ugovora o nabavki. Ovaj proizvod prilikom odlaganja ne smijete miješati sa drugim gospodarskim otpacima.

#### Bulgaria

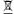

Изхвърляйте правилно този пробукт (отпадъчно електрическо и електронно оборудване

Това обозначение на продукта или съпътстващите го материали означава, че той не бива да бъде изхвърлян заедно с другите битови отпадъци след края на полезния му живот. За да се предотврати възможно увреждане на околната среда или човешки живот от безконтролното изхвърляне на отпадъци, моля, отделяйте такива продукти от другите видове отпадъци и го рециклирайте демонстрирайки отговорно отношение към насърчаването на устойчива многократна употреба на материални ресурси.

При употреба за битови нужди трябва да се свържете с продавача на дребно, от когото сте закупили продукта или с местните власти за подробности относно това къде и как можете да предадете продукта за безопасно рециклиране.

При употреба за стопански нужди трябва да се свържете с доставчика си и да проверите реда и условията в договора за закупуване Този продукт не трябва да се смесва с други отпадъци на работното място.

#### Croatia

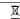

Pravilan način odlaganja ovog proizvoda (Elektrotehnički i elektronički otpad-WEEE)

Ova oznaka prikazana na proizvodu ili na literaturi o njemu, označava da se proizvod, po isteku radnog vijeka, ne smije odbaciti s ostalim kućnim otpadom. Kako biste sprijećili moguć štetan utjecaj na okoliš ili na zdravlje ljudi nekontroliranim odlaganjem otpada, odvojite ovaj od drugih vrsta otpada i reciklirajte odgovorno u svrhu sustavne oporabe materijala i resursa.

Za pojedinosti o tome gdje i kako dati ovaj proizvod na ekološki sigurno recikliranje, kućni se korisnici trebaju obratiti trgovini u kojoj su kupili ovaj proizvod, ili uredu lokalne uprave.

Poslovni korisnici se mogu obratiti svom dobavljaču i provjeriti odredbe i uvjete ugovora o kupnji. Ovaj se proizvod pri odlaganju ne smije miješati s drugim komercijalnim otpadom.

#### Czech Republic

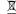

Správná likvidace tohoto produktu (Zničení elektrického a elektronického zařízení)

Tato značka zobrazená na produktu nebo v dokumentaci znamená, že by neměl být používán s jinými domácími zařízeními po skončení svého funkčního období. Aby se zabránilo možnému znečištění životního prostředí nebo zranění člověka díky nekontrolovanému zničení, oddělte je prosíme od dalších typů odpadů a recyklujte je zodpovědně k podpoře opětovného využití hmotných zdrojů.

Členové domácnosti by měli kontaktovat jak prodejce, u něhož produkt zakoupili, tak místní vládní kancelář, ohledně podrobností, kde a jak můžete tento výrobek bezpečně vzhledem k životnímu prostředí recyklovat.

Obchodníci by měli kontaktovat své dodavatele a zkontrolovat všechny podmínky koupě. Tento výrobek by se neměl míchat s jinými komerčními produkty, určenými k likvidaci.

#### Denmark

A

Korrekt affaldsbortskaffelse af dette produkt (elektrisk & elektronisk udstyr)

Mærket på dette produkt eller i den medfølgende dokumentation betyder, at produktet ikke må bortskaffes sammen med almindeligt husholdningsaffald efter endt levetid. For at undgå skadelige milje- eller sundhedspåvirkninger på grund af ukontrolleret affaldsbortskaffelse skal dette produkt bortskaffes særskilt fra andet affald og indleveres behørigt til fremme for bæredygtig materialegenvinding.

Hjemmebrugere bedes kontakte forhandleren, hvor de har købt produktet, eller den lokale myndighed for oplysning om, hvor og hvordan de kan indlevere produktet med henblik på miljøforsvarlig genvinding.

Erhvervsbrugere bedes kontakte leverandøren og læse betingelserne og vilkårene i købekontrakten. Dette produkt bør ikke \bortskaffes sammen med andet erhvervsaffald.

#### Estonia

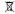

Õige viis toote kasutusest kõrvaldamiseks (elektriliste ja elektrooniliste seadmete jäätmed)

Selline tähistus tootel või selle dokumentidel näitab, et toodet ei tohi kasutusaja lõppemisel kõrvaldada koos muude olmejäätmetega. Selleks, et vältida jäätmete kontrollimatu kõrvaldamisega seotud võimaliku kahju tekitamist keskkonnale või inimeste tervisele ning edendada materiaalsete vahendite säästvat taaskasutust, eraldage toode muudest jäätmetest ja suunake taasringlusse.

Kodukasutajad saavad teavet keskkonnaohutu ringlussevõtu kohta kas toote müüjalt või keskkonnaametist.

Firmad peaksid võtma ühendust tarnijaga ning kontrollima ostulepingu tingimusi ja sätteid. Toodet ei tohi panna muude hävitamiseks mõeldud kaubandusjäätmete hulka.

#### Finland

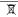

Tämän tuotteen turvallinen hävittäminen (elektroniikka ja sähkölaitteet)

Oheinen merkintä tuotteessa tai tuotteen oheismateriaalissa merkitsee, että tätä tuotetta ei tule hävittää kottialousjätteen mukana sen elinkaaren päätytyä. Hallitsemattomasta jätteenkäsittelystä ympäristölle ja kanssaihmisten terveydelle aiheutuvien vahinkojen välttämiseksi tuote tulee käsitellä muista jätteistä erillään. Jäte on hyvä kierrättää raaka-ainelissi kestävän ympäristökehityksen takia.

Kotitalouskäyttäjien tulisi ottaa yhteyttä tuotteen myyneeseen jälleenmyyjään tai paikalliseen ympäristöviranomaiseen, jotka antavat lisätietoja tuotteen tuvallisista kierrätysmahdollisuuksista.

Yrityskäyttäjien tulisi ottaa yhteyttä tavarantoimittajaan ja selvittää hankintasopimuksen ehdot. Tätä tuotetta ei tule hävittää muun kaupallisen jätteen seassa.

#### France

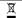

Comment éliminer ce produit

(déchets d'équipements électriques et électroniques)

Ce symbole sur le produit ou sa documentation indique qu'il ne doit pas être éliminé en fin de vie avec les autres déchets ménagers. L'élimination incontrôlée des déchets pouvant porter préjudice à l'environnement ou à la santé humaine, veuelllez le séparer des autres types de déchets et le recycler de façon responsable. Vous favoriserez ainsi la réutilisation durable des ressources matérielles.

Les particuliers sont invités à contacter le distributeur leur ayant vendu le produit ou à se renseigner auprès de leur mairie pour savoir où et comment ils peuvent se débarrasser de ce produit afin qu'il soit recyclé en respectant l'environnement.

Les entreprises sont invitées à contacter leurs fournisseurs et à consulter les conditions de leur contrat de vente. Ce produit ne doit pas être éliminé avec les autres déchets commerciaux.

#### Gaelic (for Republic of Ireland)

Ø

Diúscairt Cheart an Tairge Seo (Trealamh Leictreach agus Leictreonach Dramhaíola)

Léiríonn an mharcáil seo atá ar an táirge nó sa litríocht a thagann leis, nár chóir é a dhiúscairt le dramhaíl tí eile ag deireadh a shaoil oibre Chun cosaint i gcoinne dochar don chomhshaol nó do shláinte an duine, a d'fhéadfadh bheith mar thoradh ar an ndiúscairt dramhaíola neamhtheoranta, scar an dramhaíl seo ó chineálacha eile dramhaíola le do thoil agus déan athchursáil fhreagrach air chun athúsáid inmharthana na hacmhainní ábhartha a chur chun cinn.

Ba chóir dóibh siud a úsáideann an trealamh sa bhaile dul i dteagmháil leis an díoltóir ónar cheannaigh siad an táirge seo, nó lena n-oifig áitiúil Rialtais, ar mhaithe le sonraí a fháil faoi cá háit agus cathain is féidir athchúrsáil atá slán ó thaobh an chomhshaoil de a dhéanamh ar an táirge seo.

Ba chóir dóibh siúd a úsáideann an trealamh seo ina ngnó dul i dteagmháil leis an soláthróir agus téarmaí agus coinníollacha an chonartha ceannaigh a sheiceáil. Níor chóir an táirge seo a chur le dramhaíl eile tráchtála agus diúscairt á déanamh.

#### Germany

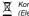

Korrekte Entsorgung dieses Produkts (Elektromüll)

Die Kennzeichnung auf dem Produkt bzw. auf der dazugehörigen Literatur gibt an, dass es nach seiner Lebensdauer nicht zusammen mit dem normalen Haushaltsmull entsorgt werden darf. Entsorgen Sie dieses Gerät bitte getrennt von anderen Abfällen,um der Umwelt bzw. der menschlichen Gesundheit nicht durch unkontrollierte Müllbeseitigung zu schaden. Recyceln Sie das Gerät, um die nachhaltige Wiederverwertung von stofflichen Ressourcen zu fördern.

Private Nutzer sollten den Händler, bei dem das Produkt gekauft wurde, oder die zuständigen Behörden kontaktieren, um in Erfahrung zu bringen, wie sie das Gerät auf umweltfreundliche Weise recyceln können.

Gewerbliche Nutzer sollten sich an Ihren Lieferanten wenden und die Bedingungen des Verkaufsvertrags konsultieren. Dieses Produkt darf nicht zusammen mit anderem Gewerbemüll entsorgt werden.

#### Greece

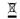

Σωστή Διάθεση αυτού του Προϊόντος

(Απορρίμματα Ηλεκτρικού & Ηλεκτρονικού Εξοπλισμού

Τα σήματα που εμφανίζονται επάνω στο προϊόν ή στα εγχειρίδια που το συνοδεύουν, υποδεικνύουν ότι δεν θα πρέπει να ρίπτεται μαζί με τα υπόλοιπα οικιακά απορρίμματα μετά το τέλος του κύκλου ζωής του. Προκειμένου να αποφευχθούν ενδεχόμενες βλαβερές συνέπειες στο περιβάλλον ή την υγεία εξαπίας της ανεξέλεγκτης διάθεσης απορριμμάτων, σας παρακαλούμε να το διαχωρίσετε από άλλους τύπους απορριμμάτων και να το ανακυκλώσετε, ώστε να βοηθήσετε στην βιώσιμη επαναχρησιμοποίηση των υλικών πόρων

Οι οικιακοί χρήστες θα πρέπει να έλθουν σε επικοινωνία είτε με τον πωλητή απ' όπου αγόρασαν αυτό το προϊόν, είτε τις κατά τόπους υπηρεσίες, προκειμένου να πληροφορηθούν τις λεπτομέρειες σχετικά με τον τόπο και τον τρόπο με τον οποίο μπορούν να δώσουν αυτό το προϊόν για ασφαλή προς το περιβάλλον ανακύκλωση

Οι επιχειρήσεις-χρήστες θα πρέπει να έλθουν σε επαφή με τον προμηθευτή τους και να ελέγξουν τους όρους και τις προϋποθέσεις του συμβολαίου πώλησης. Το προϊόν αυτό δεν θα πρέπει να αναμιγνύεται με άλλα συνηθισμένα απορρίμματα προς διάθεση.

#### Hungary

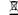

A termék megfelelő leadása

(Elektromos és elektronikus készülékek hulladékkezelése)

A terméken vagy a hozzá tartozó dokumentáción szereplő jelzés arra utal, hogy hasznos élettartama végén a terméket nem szabad háztartási hulladékkal együtt kidobni. Annak érdekében, hogy megelőzhető legyen a szabálytalan hulladékleadás által okozott környezet- és egészségkárosodás, különítse ezt el a többi hulladéktől, és felelősségteljesen gondoskodjon a hulladék leadásáról, a hulladékanyagok fenntartható szint? újrafelhasználása céljából.

A háztartási felhasználók a termék forgalmazójától vagy a helyi önkormányzati szervektől kérjenek tanácsot arra vonatkozóan, hová és hogyan vihetik el ez elhasznált terméket a környezetvédelmi szempontból biztonságos hulladékleadás céljából.

Az üzleti felhasználók lépjenek kapcsolatba a forgalmazóval, és vizsgálják meg az adásvételi szerződés feltételeit. A terméket nem szabad leadni kereskedelmi forgalomból származó egyéb hulladékkal együtt.

#### Italy

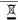

Corretto smaltimento del prodotto (rifiuti elettrici ed elettronici)

Il marchio riportato sul prodotto o sulla sua documentazione indica che il prodotto non deve essere smaltito con altri rifiuti domestici al termine del ciclo di vita. Per evitare eventuali danni all'ambiente o alla salute causati dall'inopportuno smaltimento dei rifiuti, si invita l'utente a separare questo prodotto da altri tipi di rifiuti e di riciclario in maniera responsabile per favorire il rutilitzo sostenibile delle risorse materiali.

Gli utenti domestici sono invitati a contattare il rivenditore presso il quale è stato acquistato il prodotto o l'ufficio locale preposto per tutte le informazioni relative alla raccolta differenziata e al riciclaggio per questo tipo di prodotto.

Gli utenti aziendali sono invitati a contattare il proprio fornitore e verificare i termini e le condizioni del contratto di acquisto. Questo prodotto non deve essere smaltito unitamente ad altri rifiuti commerciali.

#### Latvia

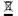

✓ Izstrādājuma pareiza likvidēšana
 ¬ (nolietotas elektriskās un elektroniskās ierīces)

Uz izstrādājuma vai tam pievienotajās instrukcijās dotais marķējums norāda, ka to nedrīkst likvik kopā ar citiem sadzīves atkritumiem pēc tā ekspluatācijas ļaika. Lai novērstu videi un cilvēku veselībai iespējamo kaitējumu, kas ir saistīts ar nekontrolējamu atkritumu

pec ta ekspiracatoja kaika. Lai nivetati visen in inteksu vesariotai iespējani or kaitējani na, atastīca ai neksni orietariotai liikividēšanu, tas jānošķir no rotiem atkritumiem un jāpāstrādā, lai sekmētu materālio resursu atbildīgu atkārtotu lietošanu.
Mālsaimniecības lietotāliem lāsazinās vai nu ar veikalu, kurā šis izstrādājums ir pirkts, vai ar pašvaldību, lai iecūtu informāciju par to, kā

Rūpnieciskajiem lietotājiem jāsazinās ar piegādātāju un jāpārbauda pirkuma līguma nosacījumi. Šo izstrādājumu nedrīkst sajaukt ar citiem likvidējamiem rūpnieciskajiem atkritumiem.

un kur var nodot šo izstrādājumu, lai garantētu ekoloģiski drošu reciklēšanu.

#### Lithuania

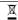

Tinkamas produkto atliekų tvarkymas (atitarnavusi elektros ir elektronikos iranga)

Šis ženklas, pateikiamas ant produkto ar jo dokumentacijoje, nurodo, kad pasibaigus produkto tarnavimo laikui, jo negalima išmesti kartu su kitomis buitinėmis atliekomis. Kad būtų išvengta galimos nekontroliuojamo atliekų išmetimo žalos aplinkai arba žmonių sveikatai, ir siekiant skatinti aplinką tausojantį antrinių žaliavą panaudojimą, pašom atskirti jį nuo kitų rūšių atliekų ir atiduoti perdirbti.

Informacijos, kur ir kaip pristatyti šį produktą saugiai perdirbti, privatūs vartotojai turėtų kreiptis arba į parduotuvę, kurioje šį produktą pirko, arba į vietines valdžios institucijas.

Verslo vartotojai turėtų kreiptis į savo tiekėją ir peržiūrėti pirkimo sutarties sąlygas. Šis produktas tvarkant atliekas negali būti sumaišytas su kitomis atliekomis.

#### Macedonia

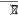

Правилно отстраниување на овој производ (Истрошена електрична и електронска опрема)

Оваа ознака прикажана на производот или во неговата документација покажува дека тој не треба да се фрла со преостанатиот отпад од домакинствата, кога веќе нема да биде употреблив. За да се избегне можното нарушување на животната средина или на човековото здравје, како резултат на неконтролираното отстранување на отпадот, ве молиме да го одделите од другите видови отпад и совесно да го рециклирате, за да промовирате одржлива повторна употреба на материјалните ресурси.

Корисниците во домаќинствата треба да се обратат до дистрибутерите кај кои го купиле производот или до локалите власти, за да ги дознаат деталите за тоа каде и како можат да го однесат производот заради рециклирање коешто е безбедно за животната средина.

Деловните корисници треба да се обратат до нивните набавувачи и да ги проверат условите од договорот за купопродажба. При отстранувањето, овој производ не треба да се меша со другиот комерцијален отпад.

### Netherlands

Correcte verwijdering van dit product (elektrische & elektronische afvalapparatuur,

Dit merkteken op het product of het bijbehorende informatiemateriaal duidt erop dat het niet met ander huishoudelijk afval verwijderd moet worden aan het einde van zijn gebruiksduur. Om mogelijke schade aan het milieu of de menselijke gezondheid door ongecontroleerde afvalverwijdering te voorkomen, moet u dit product van andere soorten afval scheiden en op een verantwoorde manier recyclen, zodat het duurzame hergebruik van materiaalbronnen wordt bevorderd.

Huishoudelijke gebruikers moeten contact opnemen met de winkel waar ze dit product hebben gekocht of met de gemeente waar ze wonen om te vernemen waar en hoe ze dit product milieuvriendelijk kunnen laten recyclen.

Zakelijke gebruikers moeten contact opnemen met hun leverancier en de algemene voorwaarden van de koopovereenkomsten nalezen Dit product moet niet worden gemengd met ander bedrijfsafval voor verwijdering.

#### Norway

Korrekt avhending av dette produkt (Avfall elektrisk og elektronisk utstyr)

Denne merkingen som vises på produktet eller dens dokumentasjon, indikerer at den ikke skal kastes sammen med annet husholdningsavfall ved slutten av sin levetidt. For å hindre mulig skade på miljøet eller menneskelig helse fra ukontrollert avfallsavhending, vennligst atskill dette fra andre typer avfall og resirkuler det ansvarig for å fremme bærelvaritig iglenbruk av materielle ressurser.

Husholdningsbrukere bør kontakte enten forhandleren de kjøpte produktet av, eller lokale myndigheter, for detaljer om hvor og hvordan de kan frakte denne artikkelen for miljømessig trygg resirkulering.

Forretningsbrukere bør kontakte sin leverandør og undersøke vilkårene i kjøpekontrakten. Dette produktet skal ikke blandes med annet kommersielt avfall som skal kastes.

#### Portugal

Eliminação Correcta Deste Produto (Resíduo de Equipamentos Eléctricos e Electrónicos)

Esta marca, apresentada no produto ou na sua literatura indica que ele não deverá ser eliminado juntamente com os residuos domésticos indiferenciados no final do seu período de vida útil. Para impedir danos ao ambiente e à saúde humana causados pela eliminação incontrolada de resíduos deverá separar este equipamento de outros tipos de resíduos e reciclá-lo de forma responsável, para promover uma reutilização sustentável dos recursos materiais.

Os utilizadores domésticos deverão contactar ou o estabelecimento onde adquiriram este produto ou as entidades oficiais locais para obterem informações sobre onde e de que forma podem levar este produto para permitir efectuar uma reciclagem segura em termos ambientais.

Os utilizadores profissionais deverão contactar o seu fornecedor e consultar os termos e condições do contrato de compra. Este produto não deverá ser misturado com outros resíduos comerciais para eliminação.

#### Romania & Moldova

Evacuarea corectă a acestui produs
 (reziduuri provenind din aparatură electrică și electronică)

Marcajele de pe acest produs sau menționate în instrucțiunile sale de folosire indică faptul că produsul nu trebuie aruncat împreună cu alte rezuduuri din gospodărie atunci când nu mai este în stare de funcționare. Pentru a preveni posibile efecte dăunătoare asupra mediului înconjurător sau a sănătății oamenilor datorate evacuării necontrolate a reziduurilor, vă rugâm să separați acest produs de alte tipuri de rezuduuri şi să-l reciclați în mod responsabil pentru a promova refolosirea resurselor materiale.

Utilizatorii casnici sunt rugați să ia legătura fie cu distribuitorul de la care au achiziționat acest produs, fie cu autoritățile locale, pentru a primi informații cu privire la locul și modul în care pot depozita acest produs în vederea reciclării sale ecologice.

Utilizatorii instituționali sunt rugați să ia legătura cu furnizorul și să verifice condițiile stipulate în contractul de vânzare. Acest produs nu trebuie amestecat cu alte reziduuri de natură comercială.

#### Serbia (in Cyrillic text)

X

Правилно одлагање овог производа (отпад електричне и електронске опреме)

іистакнута ознака на производу или његов натпис указују на то да он не сме да се одлаже са другим отпадом из домаћинства по истеку рока употребе. Да би се избегло могуће нарушавање животне средине или људског здравља због неконтролисаног одлагања отпада, молимо да одвојите овај производ од других врста отпада те га одговорно рециклирате ради поновне употребе значајних сировина.

Корисници у домаћинствима треба да контактирају малопродају од које су набавили производ или локалне органе власти ради добијања података о томе где и како могу да однесу овај производ на рециклирање које је безбедно за животну средину

Корисници у фирмама треба да контактирају своје добављаче и да провере услове из купопродајних уговора. Овај производ не сме да се меша са другим комерцијалним отпадом за одлагање.

#### Serbia (in Roman text)

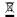

Pravilno odlaganje ovog proizvoda (otpad električne i elektronske opreme)

Istaknuta oznaka na proizvodu ili njegov natpis ukazuju na to da on ne sme da se odlaže sa drugim otpadom iz domaćinstva po isteku roka upotrebe. Da bi se izbeglo moguće narušavanje životne sredine ili ljudskog zdravlja zbog nekontrolisanog odlaganja otpada, molimo da odvojite ovaj proizvod od ostalih vrsta otpada i odgovorno ga reciklirate radi ponovne upotrebe značajnih sirovina.

Korisnici u domaćinstvima treba da kontaktiraju maloprodaju od koje su nabavili proizvod ili lokalne organe vlasti radi dobijanja podataka o tome gde i kako mogu da odnesu ovaj proizvod na recikliranje koje je bezbedno za životnu sredinu.

Korisnici u firmama treba da kontaktiraju svoje dobavljače i provere uslove iz kupoprodajnih ugovora. Ovaj proizvod ne sme da se meša sa drugim komercijalnim otpadom za odlaganje.

#### Slovakia

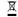

Správna likvidacia tohoto výrobku
(Elektrotechnický a elektronický odpad)

Toto označenie na výrobku alebo v sprievodnej brožúre hovorí, že po skončení jeho životnosti by nemal byť likvidovaný s ostatným odpadom. Případnému poškodeniu životného prostredia alebo ľudského zdravia môžete predist tým, že budete takéto typy výrobkov oddelovat od ostatného odpadu a vrátte ich na recykláciu.

Používatelia v domácnostiach by pre podrobné informácie, ako ekologicky bezpečne náložiť s týmto výrobkom, mali kontaktovať buď predajcu, ktorý im výrobok predal, alebo príslušný úrad v okolí ich bydliska.

Priemyselní používatelia by mali kontaktovať svojho dodávatela a preveriť si podmienky kúpnej zmluvy. Tento výrobok by nemal byť "likvidovaný spolu s ostatným priemyselným odpadom.

#### Slovenia

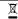

Ustrezno odstranjevanje tega izdelka (odpadna električna in elektronska oprema)

Oznaka na izdelku ali spremljevalni dokumentaciji pomeni, da ga na koncu uporabne dobe ne smemo odstranjevati skupaj z drugimi gospodinjskimi odpadki. Da bi preprečili morebitno tveganje za okolje ali zdravje človeka zaradi nenadzorovanega odstranjevanja odpadkov, izdelek ločite od drugih vrst odpadkov in ga odgovorno reciklirajte ter tako spodbudite trajnostno ponovno uporabo materialnih virov.

Uporabniki v gospodinjstvih naj za podrobnosti o tem, kam in kako lahko odnesejo ta izdelek na okolju varno recikliranje, pokličejo trgovino, kjer so izdelek kupili, ali lokalni vladni urad.

Podjetja naj pokličejo dobavitelja in preverijo pogoje nabavne pogodbe. Tega izdelka pri odstranjevanju ne smete mešati z drugimi gospodarskimi odpadki.

#### Sweden

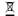

Korrekt avfallshantering av produkten (elektriska och elektroniska produkter)

Denna markering på produkten och i manualen anger att den inte bör sorteras tillsammans med annat hushållsavfall när dess livstid är över. Till förebyggande av skada på miljö och hälsa bör produkten hanteras separat för ändarnålsenlig återvinning av dess beståndsdelar.

Hushållsanvändare bör kontakta den återförsäljare som sålt produkten eller sin kommun för vidare information om var och hur produkten kan återvinnas på ett miljösäkert sätt.

Företagsanvändare bör kontakta leverantören samt verifiera angivna villkor i köpekontraktet. Produkten bör inte hanteras tillsammans med annat kommersiellt avfall.

#### Turkey

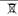

Bu ürünün doğru sekilde atılması
(elektrikli lelektronik ekipman kategorisinde at

(elektrikli /elektronik ekipman kategorisinde atık)

Bu ürün üzerinde yer alan bu işaret veya dokümantasyonu bu ürünün kullanımı sona erdiğinde diğer çöplerle birlikte atlımaması gerektiğini gösterir. Doğa ve insana karşı olası zararı engellemek için lütfen bu ürünü diğer çöplerden ayırın ve geridönüşümünü sağlayarak bu tür madde kaynaklarının tekrar kullanımını sağlayın.

Ev kullanıcıları bu ürünü nerede ve nasıl çevreye duyarlı bir şekilde geridönüşümünü sağlayabileceklerini ürünü satın aldıkları perakendeciye veya yerel hükümet dairesine sormalıdır.

işletme kullanıcıları tedarikçileri ile bağlantı kurmalı ve satış koşul ve kurallarını kontrol etmelidir. Bu ürün diğer ticari atıklarla karıştırılmamalıdır.

#### **United Kingdom**

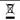

Correct Disposal of This Product (Waste Electrical & Electronic Equipment)

This marking shown on the product or its literature, indicates that it should not be disposed with other household wastes at the end of its working life. To prevent possible harm to the environment or human health from uncontrolled waste disposal, please separate this from other types of wastes and recycle it responsibly to promote the sustainable reuse of material resources.

Household users should contact either the retailer where they purchased this product, or their local government office, for details of where and how they can take this item for environmentally safe recycling.

Business users should contact their supplier and check the terms and conditions of the purchase contract. This product should not be mixed with other commercial wastes for disposal.

| opfield continues to improve the digital receiver which this manual explains. So so<br>lanations and illustrations in this manual could be different from the real digital re |  |
|----------------------------------------------------------------------------------------------------|--|
|                                                                                                    |  |
|                                                                                                    |  |
|                                                                                                    |  |
|                                                                                                    |  |
|                                                                                                    |  |
|                                                                                                    |  |
|                                                                                                    |  |
|                                                                                                    |  |
|                                                                                                    |  |
|                                                                                                    |  |
|                                                                                                    |  |
|                                                                                                    |  |
|                                                                                                    |  |
|                                                                                                    |  |
|                                                                                                    |  |
|                                                                                                    |  |